# $\blacksquare$ VIER AAA – Alles außer ABAP **ABAP-Infrastruktur**

Der Schrödinger hat es schon gemerkt: Zum ABAPen reicht es nicht aus, sich die Sprache ABAP selbst reinzuziehen. Denn wo liegen die Programme, welche Programme gibt es eigentlich, womit werden sie bearbeitet? Welche Speicherbereiche werden genutzt? Wie kommen die Programme zu den Anwendern? Und ungefähr weitere 1.000 Fragen. Aber der Schwaiger Roland ist ja (noch) geduldig.

**und -Werkzeuge**

## Warum?

**… musst du dir dieses Kapitel antun? Ganz einfach, weil ich denke, dass es gut für dich ist. Ich will nur dein Bestes!**

> Das Besondere an ABAP ist, dass es in einen technischen Kontext eingebunden ist, der mindestens genauso wichtig ist wie ABAP selbst. Da geht es um die Werkzeuge zur Entwicklung, um die Organisation der Entwicklung, um das Drumherum eben. Darum dauert es auch so lange, bis du zum Profi wirst, also unter einem Jahr ist mal nix zu machen.

PHH, em Jah. Ich son siches schnelles em Prof.

Du bist natürlich schneller, das habe ich schon gesehen! Trotzdem: Um die Sprache ABAP zu können, benötigst du auch alle Infos zur Erstellung von Programmen. Du legst Programme in einem SAP-System an (Object Navigator und Repository Browser), die in einem speziellen Datenbankbereich (Repository) gespeichert werden. Und das nicht nur in Reintext (für Menschen interpretierbar), sondern auch in übersetzter Form (für Maschinen interpretierbar, auch als Load bezeichnet). Du bist ordentlich, und SAP ist da ganz auf deiner Seite. Pakete dienen dir zur Gruppierung von Programmen. Damit deine Programme auch produktiv einsetzbar sind, kannst du sie in Folgesysteme schicken, da hilft dir das Transport- und Managementsystem, wobei du lediglich Änderungsaufträge anlegen musst, um den Transport durchzuführen.

Das klingt abes micht sel spannend. Naja, wenn es sein innss ...

Fangen wir also mal an, uns langsam dem Rundherum zu nähern. Zu Beginn steht meistens die Frage: "Wo liegen die Programme, wo werden sie gespeichert?"

Die Werkzeuge zur Erstellung der Programme sind wiederum eine ganz andere Geschichte, da gibt es so viele, dass ich beim Nachdenken schon nicht mehr weiß, wie ich dir alles erklären soll. Auf alle Fälle ist die Königin der Werkzeuge die SE80 (man könnte auch sagen der Object Navigator, natürlich wäre das dann der König). Als kleiner Prinz mit großen Ambitionen haben sich die ABAP Development Tools (ADT) für Eclipse dazu gesellt. Von der SE80 aus kannst du alle schönen Werkzeuge aufrufen, auch zum Beispiel den Debugger. Den wirst du zwar nicht oft benötigen, da du keine Fehler machst, aber zur dynamischen Analyse deiner Programme ist er doch ziemlich praktisch.

Stummt, des DeSugges wird *uncht* wichtig fir mich. Odes doch!

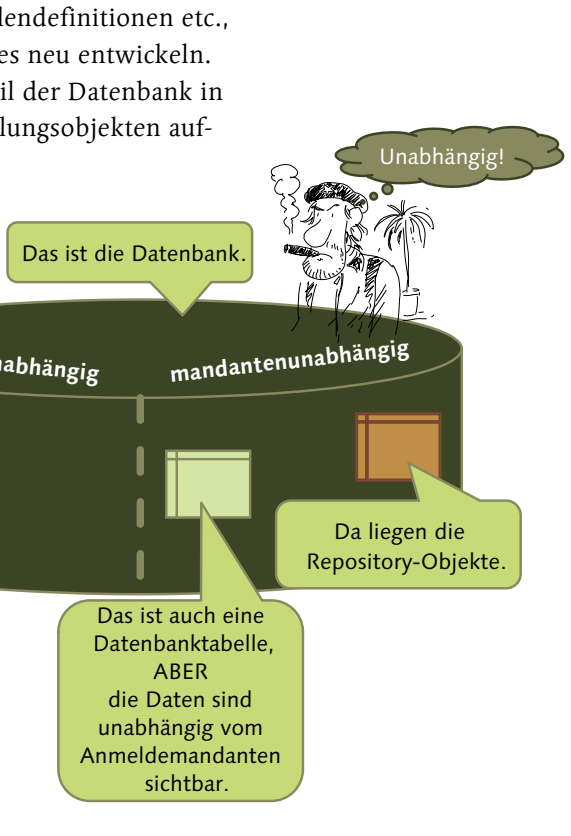

Das ist eine Datenbanktabelle. **mandantenabhängig**

Was ist dem das?

Das Repository zwickt dir einen Teil der Datenbank ab. Es liegt in einem speziellen Bereich der Datenbank, nämlich dem mandanten unabhängigen.

Wir werden sehen. Einen weiteren Faktor habe ich noch gar nicht erwähnt. Um so richtig erfolgreich im SAP-System entwickeln zu können, ist sicher auch noch das Applikationswissen von Vorteil. Unter Applikationswissen versteht man das Fachwissen und wie es technisch abgebildet wird. Also, welche Geschäftsprozesse gibt es, welche Funktionalitäten sind vorhanden, wo liegen die Daten, wie kann ich auf die Daten zugreifen, wer darf/darf nicht Prozesse ausführen … Das werde ich hier NICHT besprechen. Dafür hat der nette Rheinwerk Verlag Hunderte honorige Autoren, die ihr Wissen über die Applikationen darbieten. Ich konzentriere mich auf ABAP.

# Die Ablage der Entwicklungsobjekte – Repository

Entwicklungsobjekte, so wie Funktionsbausteine, Klassen, Tabellendefinitionen etc., müssen gespeichert werden. Du willst ja nicht immer wieder alles neu entwickeln. Dazu hat sich SAP das Repository einfallen lassen, das einen Teil der Datenbank in Anspruch nimmt und pro SAP-System die Daten zu den Entwicklungsobjekten aufnimmt.

Das Besondere an den Repository-Objekten ist, dass sie in einem besonderen Bereich der Datenbank des SAP-Systems gespeichert werden, nämlich im MANDANTEN-UNABHÄNGIGEN Teil.

SAP hat ein Mandantenkonzept im System abgebildet (Ein kleiner Blick in Kapitel 2 gefällig?). Je nach Mandant, an dem man sich anmeldet, sieht man unterschiedliche Daten, außer bei Daten,

Komm her, du kleiner Mandant! Übrigens: Die englische Übersetzung für SAP-Mandant ist …?

ummm لاداءها

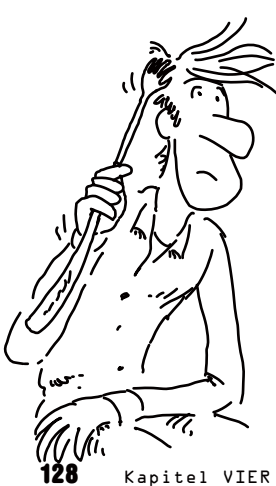

die aus Tabellen stammen, die mandantenunabhängig sind. Da sieht man in jedem Anmeldemandanten die gleichen Daten. Die Repository-Objekte werden in mandantenunabhängigen Tabellen gespeichert.

Beispiel: Die Tabelle **REPOSRC**, in der die Programmquelltexte gespeichert werden, ist mandantenunabhängig. Hingegen ist die Tabelle **USR01** mandantenabhängig und hält die Daten der Anwender.

Seh, interessant. Und, kratet mich das?

Im Repository stecken aber nicht nur deine Objekte, sondern auch die von SAP. Das Repository ist kein Wirrwarr, so wie er in meinem Büro herrscht, sondern hat eine Ordnung.

Das wirst du nach der folgenden Deutung erkennen: Die Repository-Objekte sind in allen Mandanten sichtbar, das heißt, du kannst keine Programme schreiben, die nur in bestimmten Mandanten sichtbar sind. Im Gegensatz zu den Anwendern, die für jeden Mandanten angelegt werden müssen.

Im Gegensatz zum Schwaiger-Büro sieht es im Repository aufgeräumter aus. Das Repository ist nach Anwendungskomponenten in einer Anwendungskomponentenhierarchie (puh, langes Wort) geordnet.

**[Einfache Aufgabe]**

Folgende Frage: Ich habe ein Bild einer Datenbanktabellendefinition für dich erstellt. Sind die Inhalte mandantenabhängig oder mandantenunabhängig?

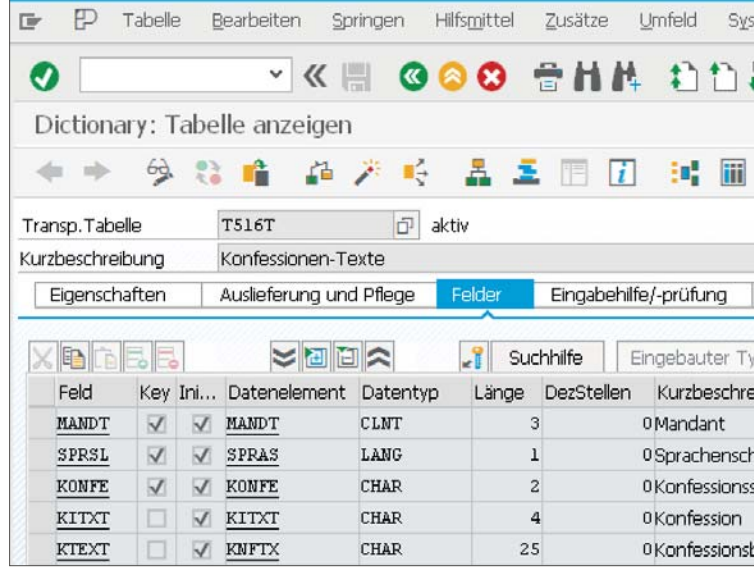

Wer Ordnung hält, hat kein Selbstvertrauen.

Rähm esst mal anf, und estilain's mir dann noch mal.

To be dependent or not to be …

Ganz klas mandantenashangig. Das **MANDT**-Feld haben wir schon in Kapitel 2 verwendet!

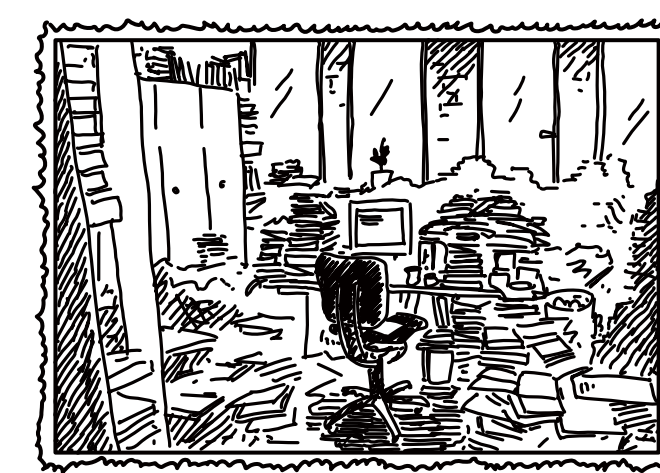

### **[Begriffsdefinition]**

Die Anwendungskomponenten, auch als Business-Komponenten bezeichnet, dienen zur Strukturierung der SAP-Funktionalität. Ihnen sind Business-Objekte zugeordnet, die betriebswirtschaftliche Daten und Funktionalitäten kapseln.

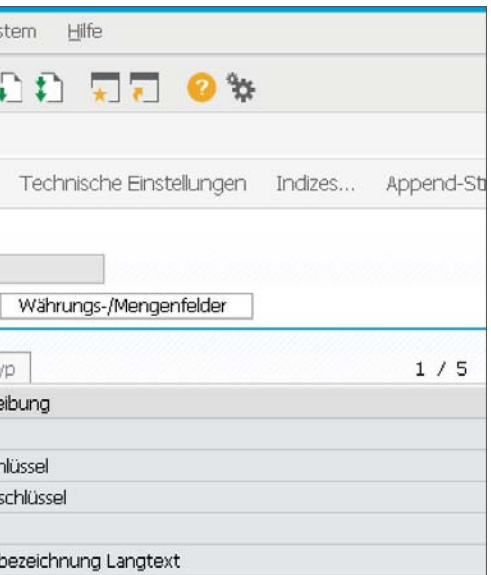

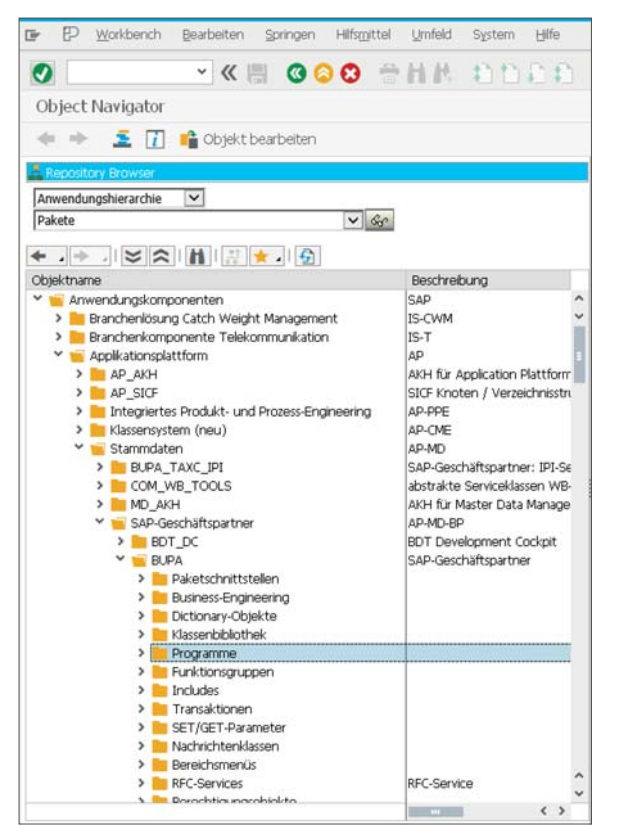

Das ist ordentlich, fein säuberlich nach Anwendungskomponenten einsortiert.

 $\mathbf{\Xi}$ 

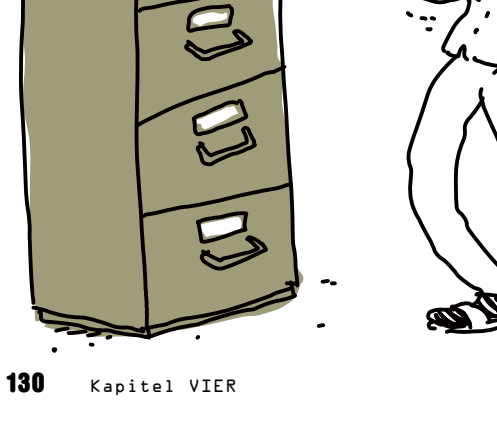

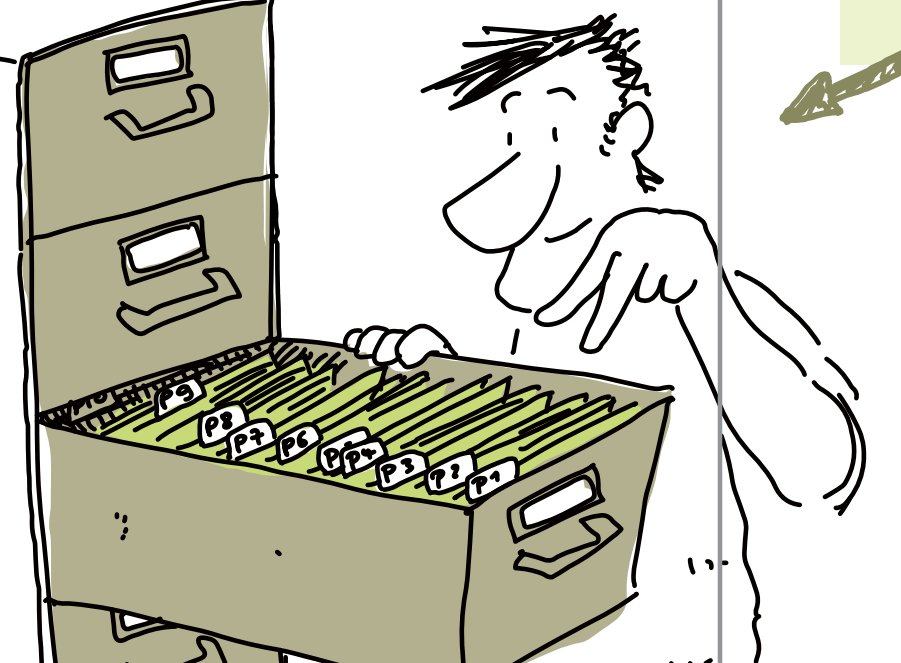

## **Okay, noch mal: Die ANWENDUNGSKOMPONENTEN …**

… sind, vereinfacht gesagt, Gruppierungsmöglichkeiten, und kompliziert gesagt, ein Modellierungskonstrukt für deine Entwicklungsobjekte, so kann man wiederverwendbare Teile nach fachlichen Aspekten zusammenfassen. Zum Beispiel Financials (FI), Controlling (CO), Sales & Distribution (SD) …

Die Business-Objekte sind in SAP schon lange vorhanden, weit länger als die Objektorientierung in ABAP. Sie stellen Daten und Funktionen mit Bezug zu einem Geschäftsobjekt (zum Beispiel ein Vertrag, ein Geschäftspartner, eine Bestellung etc.) zur Verfügung und werden auch gerne im Workflow verwendet, also in der Schritt-für-Schritt-Abarbeitung von Prozessen. Business-Objekte repräsentieren Geschäftsobjekte. Business-Objekte sind aber auch nur ein Beispiel dafür, was einer Anwendungskomponente zugeordnet werden kann. Programme, Funktionsgruppen, ABAP-Klassen etc. – allgemeiner: Entwicklungsobjekte – können ebenfalls einer Anwendungskomponente zugeordnet sein.

Das kenne ich woch aus **Kapi#l 3!**

**Entwicklungsobjekte sind mandantenunabhängig und werden Paketen und diese den Anwendungskomponenten zugeordnet.** 

## **Die ANWENDUNGS-KOMPONENTEN sind durch PAKETE weiter unterteilt.**

Eine Anwendungskomponente mit Paketen, die aber nicht von der Post gebracht werden.

Dem Paket sind die Entwicklungsobjekte zugeordnet. Obwohl diese Zuordnung zeitlich unbegrenzt definiert ist, kannst du ein Entwicklungsobjekt während der Entwicklungszeit von einem Paket zu einem anderen umhängen. Das kommt aber nicht so oft vor, weil du dir ja vorher überlegt hast, in welches Paket du dein Entwicklungsobjekt legen möchtest.

Alles gut verpackt im Paket. Das Paket ist die letzte Kapselungsebene für Entwicklungsobjekte. Jedoch stehen dir drei Paket-Granularitätsebenen zur Verfügung: Das Strukturpaket (das grobgranulare) dient zur Zusammenstellung von Hauptpaketen. Ich vergleiche Strukturpakete gern mit Anwendungskomponenten. Die Hauptpakete sammeln Standardpakete. Die Standardpakete, auch als Nicht-Hauptpakete bezeichnet, sammeln die Entwicklungsobjekte. Totales Babuschka-Prinzip.

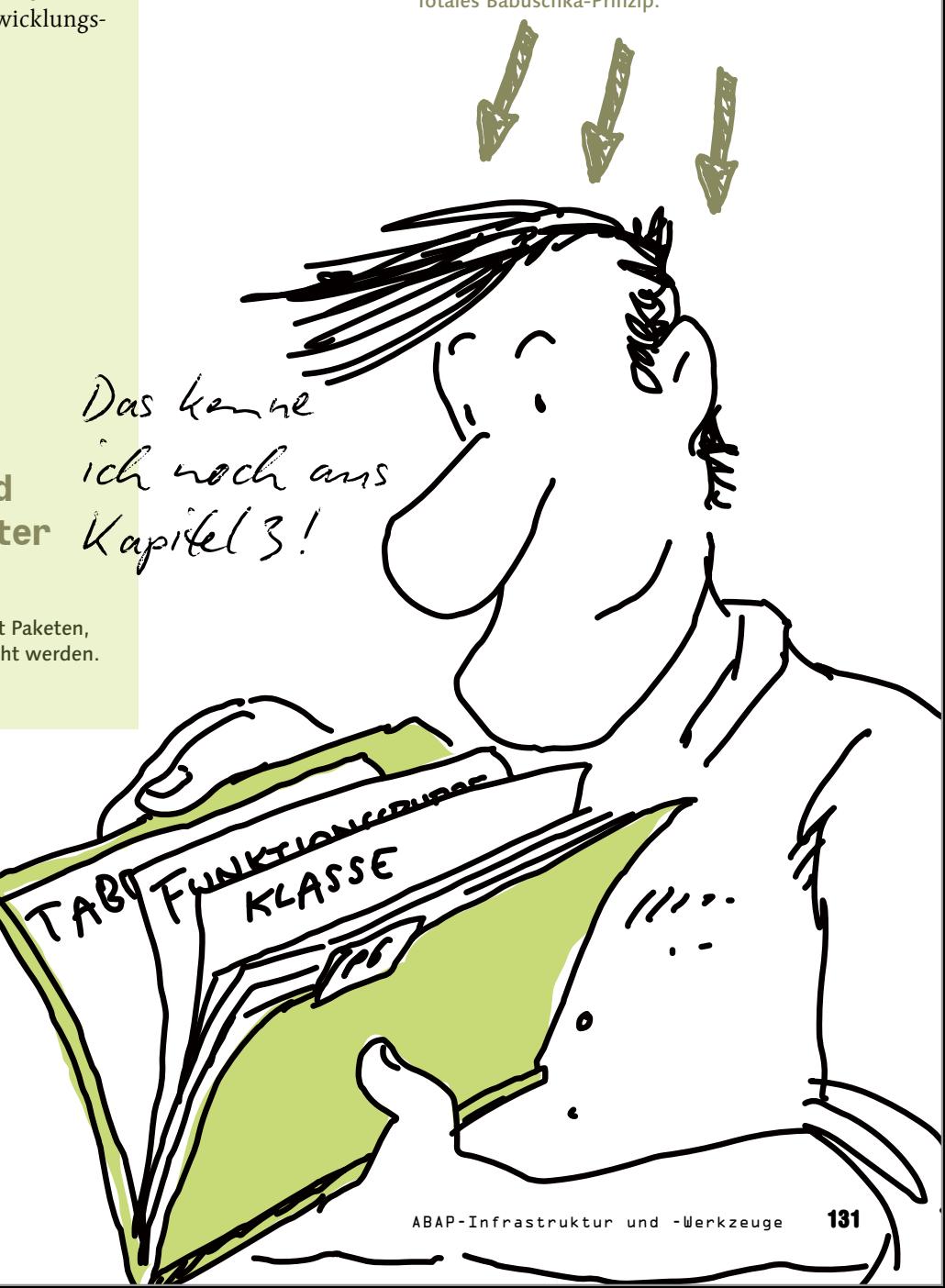

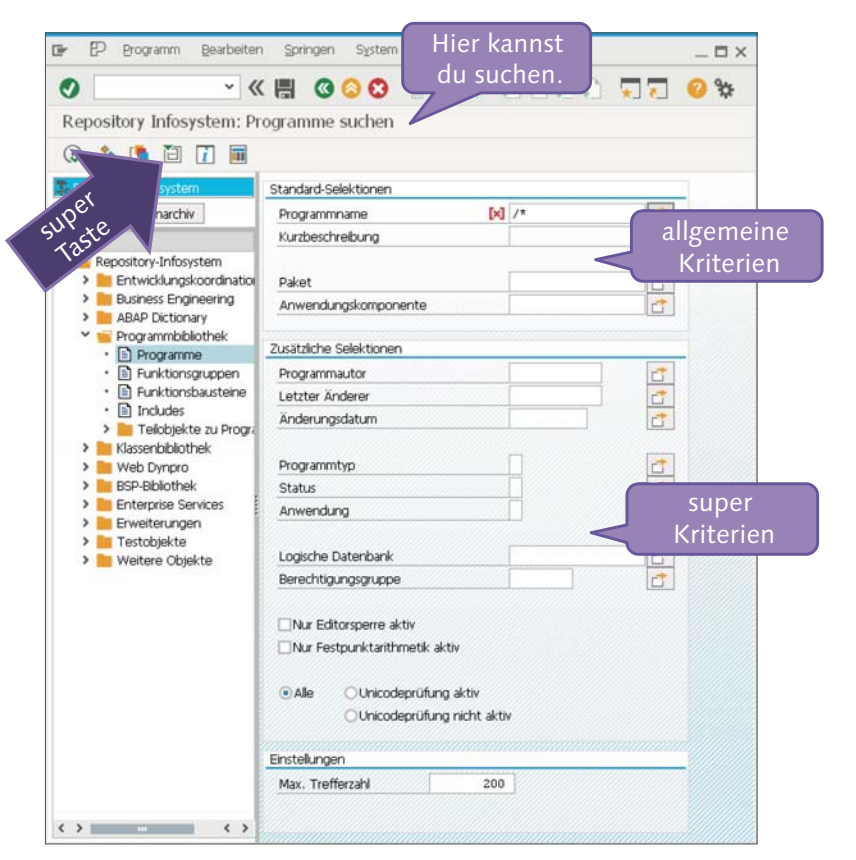

Ich sehe was, was du nicht siehst …

# Wer suchet der findet – Suchen mit dem Repository Infosystem

Damit du im Repository suchen kannst, hat sich SAP das Repository Infosystem für dich überlegt. Mit der Transaktion SE84 beginnt das Suchvergnügen.

Das Infosystem ist schön nach technischen Aspekten aufgebaut. Wenn du zum Beispiel nach Programmen suchst, verwendest du die Kategorie Programmbibliothek und dort den Punkt Programme. Wenn du dann noch die Super-Taste (Alle Selektionen ( $\Delta$  + F9)) drückst, stehen dir sehr viele feingranulare Suchmöglichkeiten zur Verfügung, wie zum Beispiel nach dem Programmautor oder dem Zeitpunkt der letzten Änderung.

## **[Einfache Aufgabe]**

Wo wir nun schon dabei sind, kann ich dir die Verwendung einer Select-Option zeigen. Das ist ein Wunderding. Mit der kannst du sooooo komplexe Suchbedingungen eingeben, dass sich dein Neocortex nochmals faltet. Mein Wunsch ist, dass wir nur jene Programme suchen, die mit **Z** beginnen, aber kein **\_** an der zweiten Stelle haben.

Dazu klickst du auf den Pfeil (Mehrfachselektion) rechts neben dem Feld Programmnamen. Die Karteireiter des erscheinenden Dialogs bieten dir die Möglichkeit, Suchkriterien (manche unter uns sagen auch Selektionskriterien) einzugeben. Mit Platzhaltern und dem ganzen Pipapo.

Such doch mal nach den Programmen, die du entwickelt hast. Die beginnen alle mit ZSCH. Dazu trägst du deinen Benutzernamen (zum Beispiel BCUSER) im Feld **Programmautor** und die Zeichenkette ZSCH\* im Feld **Programmnamen** ein. Starte die Suche mit der Drucktaste **Ausführen** (F8). Je länger die Liste, desto größer die Spuren, die du im SAP-System hinterlassen hast.

Ungewöhnlich ist, dass du einschließende (das soll im Ergebnis drinnen sein) und ausschließende (das soll sicher nicht dabei sein) Bedingungen pflegen kannst. Für meine Aufgabenstellung "Z' dabei, , ' nicht dabei" würden wir also auf dem Karteireiter Einzelwerte selektieren in der ersten Zeile den Wert "Z\*" und auf dem Karteireiter Einzelwerte ausschließen den Wert "Z \*" eingeben. Mit der Taste Übernehmen (F8) bestätigst du die Eingabe für die Suchverwendung.

### **[Notiz]**

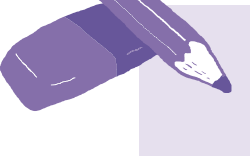

Die Liste der Platzhalter für die Textsuche lautet: **\*** und **+**, wobei **\*** für eine beliebige Zeichenkette und **+** für exakt ein Zeichen steht. Das **#**-Zeichen, auch als Escape- oder Fluchtsymbol bezeichnet, hat eine Sonderfunktion. Damit kannst du nach Sonderzeichen wie **!** (Ausrufezeichen), **\*** (Stern) oder nach dem **#**-Zeichen selbst suchen, indem du dem gesuchten Zeichen ein **#** voranstellst. Beispiel: bei der Suche nach **\*** also **#\***.

Rein damit und raus damit! Du kannst Einzelwerte und Intervalle in die Selektion mit aufnehmen oder von dieser ausschließen.

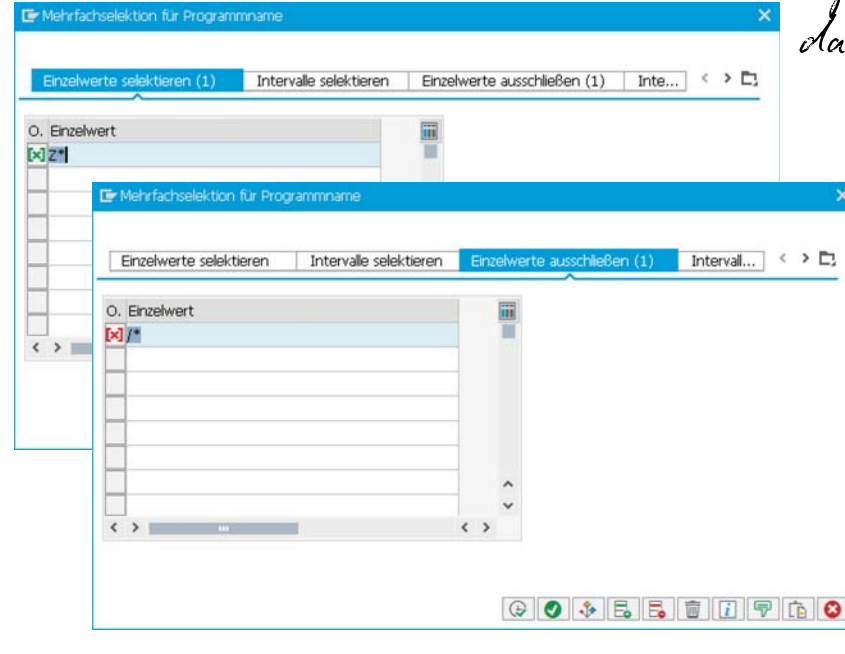

Ist SAP em teichen programm? Jetzt ist das K*ästche*n Beim Pfeil<br>grün gefüllt?

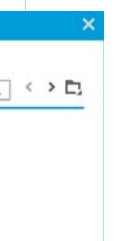

Und das ist gut so, denn das System hat die Werte in die Selektionskriterien übernommen, und mit dem vollen Kästchen wird dir angezeigt, dass da mehr als ein Wert hinterlegt ist.

### **[Schwierige Aufgabe]**

Such doch mal alle von dir erstellten Datenbanktabellen, die du im aktuellen Jahr angelegt hast.

## Suchen und Finden – Repository Infosystem

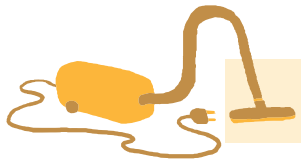

### **[Einfache Aufgabe]**

Probiere das mal aus. Suche in der Anwendungskomponente, deren Namen mit BC beginnt, nach Datenbanktabellen, die mit SCARR beginnen.

Das har emfach: Luesst die SE84, dann den Knoten **ABAP** Dichomany öffnen und auf das Blatt Dafenbamkfabelle doppel-<br>https://www.com/20<del>1</del> **klicken. Tabellenname SCARR\* und Anwendungskomponente BC\*** eingeben und - Schwups -, schon ist die Treffermenge mit **einem Eintrag für SCARR da.** 

Du Scheszkeks, da gibt e<del>s</del> ja nis emen *Treff*er!

Ach so, das wusste ich nicht. © Gut gemacht, dann noch eine Suche mit mehreren Treffern.

Suche nach "Professional User Transaction" – **Transaktionen**, die irgendwo ABAP in der Bezeichnung haben.

Das *ist schon gefinkeller*. Ich fühl mich richtig gefordert. **Zuerst hab ich die SE84 aufgerufen, den Knoten Weie Objek#** geöffnet (das war fies), Doppelklick auf das Blatt  $T$ rensaktione, **die Super-Taste Alle Selektonen** ( $\hat{P}$  + F9) gedrückt (das war noch fieser) und dann im Feld *[ransaktionscrole* \*ABAP\* eingegeben und im Block *ZusaltzLiche Selektione*n.Klass/fikation. Profeessional User Transachon ausgewählt. Pffff. **Da kommen tatsächlich einige Ergebnisse. Spannend ist die Transaktion ABAPDOCU, die hab ich gleich ausprobiert. Lauter schöne**  Beispiele für die Programmiesung, das gefallt mir!

### **[Schwierige Aufgabe]**

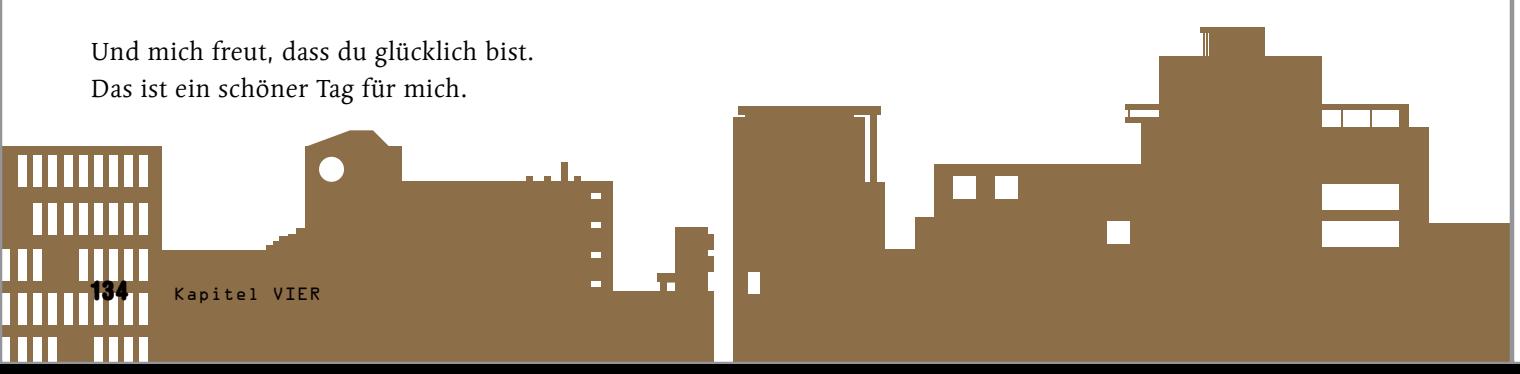

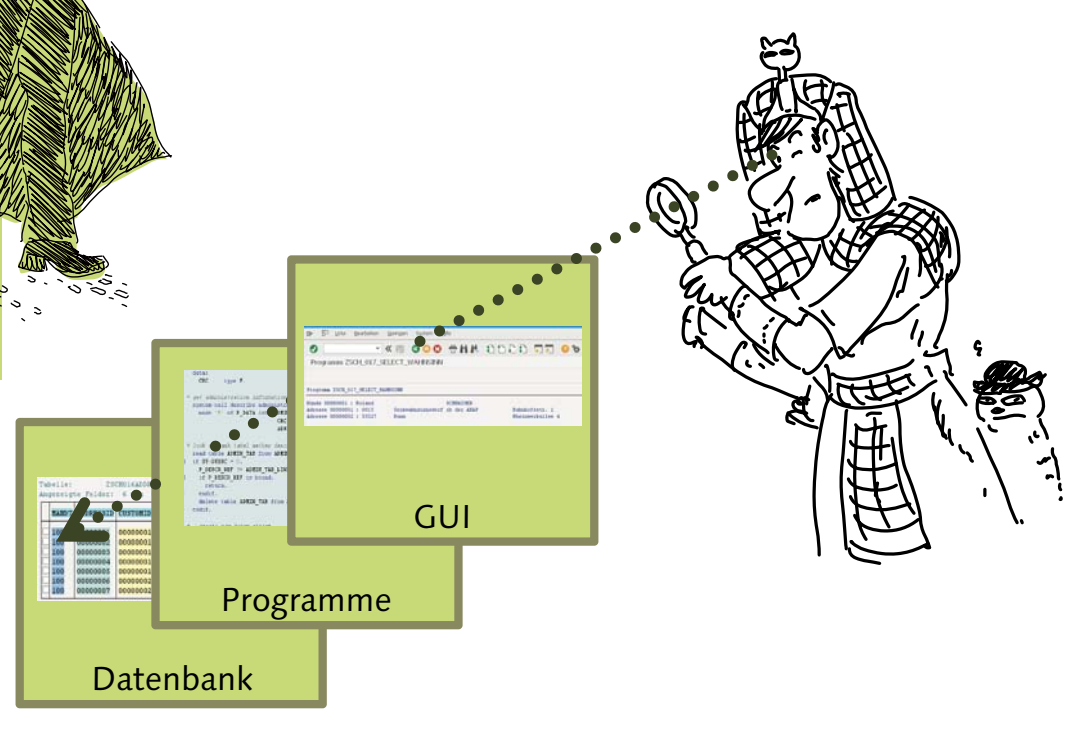

# Geschichtet, aber nicht gefaltet – ABAP-Infrastruktur

Jetzt komme ich noch zu der Frage: Wo läuft was ab? Was ist der Unterschied zwischen dir vor dem SAP GUI und einem Anwender vor dem SAP GUI?

Ich sehe cooler ans!

Auf alle Fälle, UND du hast im Gegensatz zum Anwender den Röntgenblick. Dieser kann nur beurteilen, was er an der Oberfläche sieht, und weiß im Allgemeinen nicht, wie das da auf der Oberfläche zustande kommt. Mit Röntgenblick meine ich, dass du durch das GUI hindurchsiehst, das dahinterliegende Programm erkennst und bis zur Datenbank guckst. Das GUI, die Programme und die Datenbank sind wie die Schichten einer Torte organisiert.

Der Röntgenblick durch die Systemschichten.

Jede Schicht trägt zur erfolgreichen Abarbeitung der Teile deines Programms bei. Ich könnte sogar so weit gehen, dass ich Programmteile den Infrastrukturschichten zuordne. Kannst du dich noch an das Programm **zsch\_03\_durchblick** aus Kapitel 3 erinnern? Das werde ich jetzt als Anschauungsstück verwenden.

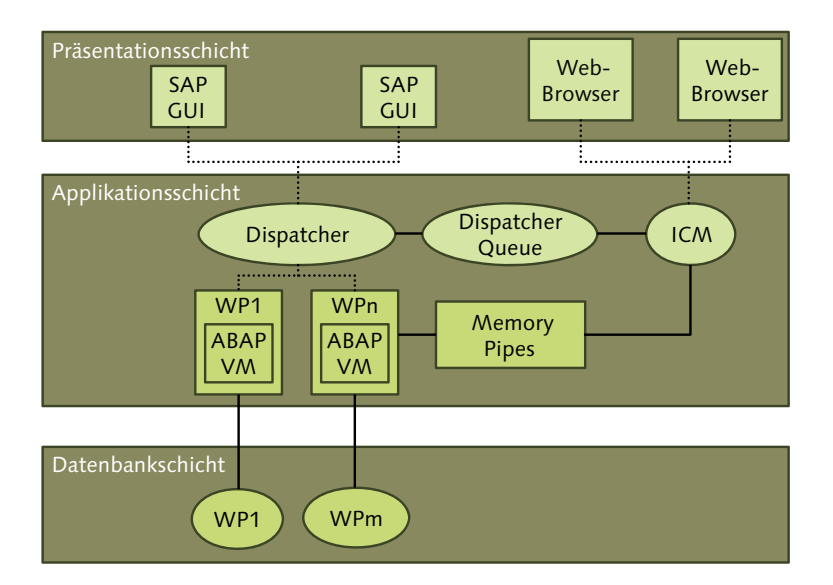

### *\* Parameter für das Projekt* PARAMETERS: pa\_proj TYPE zsch03project-projekt OBLIGATORY

DATA: gr\_container TYPE REF TO cl\_gui\_custom\_container gr\_picture TYPE REF TO cl\_gui\_picture. \* Hier springt die Laufzeitumgebung rein INITIALIZATION. \* Hier springt die Laufzeitumgebung rein

**Mhm,** 

**ins
#s GUI.**

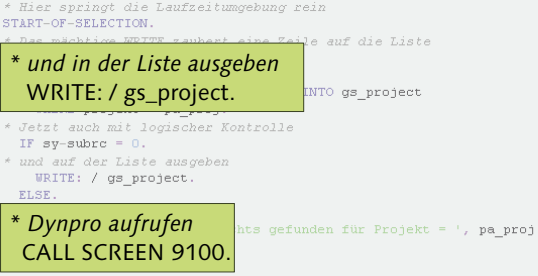

\* Hier springt die Laufzeitung<br>AT LINE-SELECTION. bung rein Schichten schlichten, Schichten sichten.

In der Präsentationsschicht – das ist da, wo die Anwender sitzen und in einen Bildschirm hineinschauen – können ein SAP GUI und/oder ein Webbrowser installiert sein. Dort kann der interessierte Betrachter die Eingabe und die Ausgabe der Programme beobachten.

\*& Report ZSCH 03 DURCHBLICK

REPORT zsch\_03\_durchblick. \* TABLES Struktur für Dynpro Daten

> *\* Die Variable zum Befüllen* DATA: gs\_project TYPE zsch03project.

### \* Hier springt die Laufzeitumgebung rein *\* Controls*

### DATA: gr\_container TYPE REF TO cl\_gui\_custom\_container gr\_picture TYPE REF TO cl\_gui\_picture.

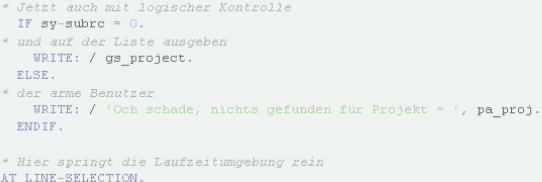

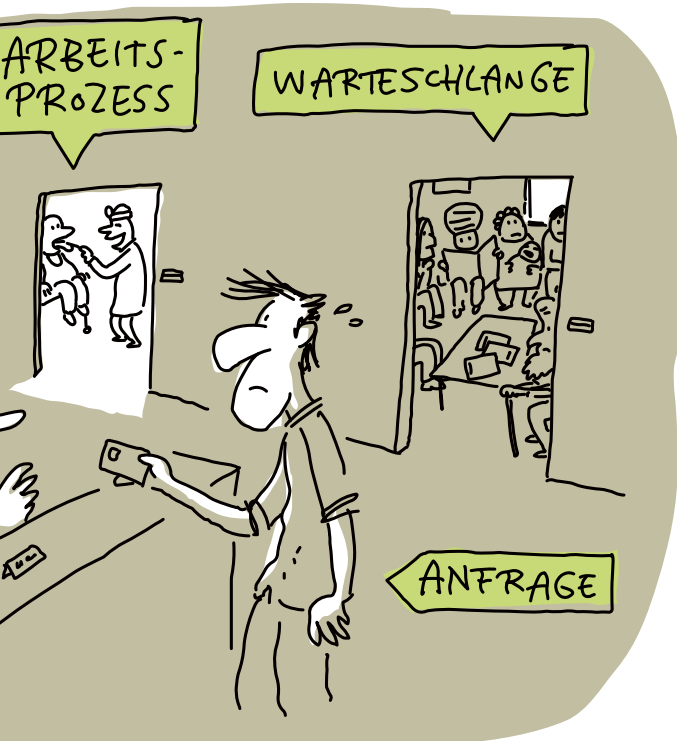

PARAMETERS, WRITE und CALL SCREEN beeinflussen die Darstellung auf der Präsentationsschicht.

Im Programm gibt es spezialisierte Anweisungen, die das GUI erzeugen, wie zum Beispiel **WRITE**, **PARAMETERS** oder auch **CALL SCREEN**.

Wo werden die Programme ausgeführt? Auf der nächsten Ebene, der Applikationsschicht, befindet/n sich der/die Applikationsserver. Konzentrieren wir uns mal auf einen Applikationsserver. Der sogenannte Dispatcher (Verteiler) übernimmt die Anfrage aus der Präsentationsschicht in den Applikationsserver und reicht diese an einen

Arbeitsprozess (Work Process) oder, falls alle belegt sind, an die Dispatcher Queue weiter. Ab in die Warteschlange, aber bitte streng nach FIFO: First in, First out, oder frei übersetzt: Wer zuerst kommt, mahlt zuerst.

> PRIVAT ODER ODER?

ISPATCHEF

Die Programme laufen in den Arbeitsprozessen. Man könnte auch sagen, ein Arbeitsprozess ist die Laufzeitumgebung für das Programm. Programme erhalten Ressourcen, um zum Beispiel Daten in Variablen zu speichern.

Die ABAP VM ist eine sogenannte virtuelle Maschine. Ein Begriff, der zum Beispiel auch in Java verwendet wird und andeutet, dass die Programme in einer isolierten, sicheren und gesicherten Umgebung ablaufen.

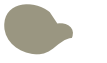

Die Ressourcennutzung auf der Applikationsschicht.

Der Dispatcher hat den Überblick. Eine Anfrage zum Arbeitsprozess oder in die Schlange, das sind die essenziellen Fragen in der Welt des …

& Report ZSCH 03 DURCHBLICK  $\preccurlyeq_{\tilde{G}}$  $\pi_{\mathcal{L}}$  $*c-$ REPORT zsch 03 durchblick. \* TABLES Struktur für Dynpro Dater TABLES: zsch03project. \* Parameter für das Projekt PARAMETERS: pa\_proj TYPE zschO3project-projekt OBLIGATORY. \* Die Variak DATA: gs\_project TYPE zsch03project. \* Controls DATA: gr container TYPE REF TO cl gui custom container,

"<br>& Report *ZSCH 03 DURCHBLICK* 

REPORT zsch 03 durchblick. \* TABLES Struktur für Dynpro Dater TABLES: zschO3nroject. \* Danamatan film dae Dnoigh PARAMETERS: na nroi TYPE zschO3nroiect-nroiekt OBLIGATORY t Die Variable zum Befül DATA: gs project TYPE zsch03project

DATA: gr container TYPE REF TO c1 gui custom container

### *\* Einzelsatz lesen* SELECT SINGLE \* FROM zsch03project INTO gs\_project WHERE projekt = pa\_proj.

Das mächtige WRITE zaubert eine Zeile auf die Liste WRITE: / 'Durchblick 2.0'. Einzelsatz lese SELECT SINGLE \* FROM zschO3project INTO gs\_project  $\texttt{WHERE project} = \texttt{pa\_proj}.$ Jetzt auch mit logischer Kontrolle IF  $sy$ -subrc =  $0$ . und auf der Liste ausgeber WRITE: / gs project. ELSE. der arme Benutzer WRITE: / 'Och schade, nichts gefunden für Projekt = ', pa\_proj ENDIE. \* Hier springt die Laufzeitumgebung rein<br>AT LINE-SELECTION.

### **[Belohnung]**

Damit du noch von Schichten träumst, könntest du dir eine ordentliche Portion Tiramisu gönnen, mit einem Espresso. Wohl bekomms!

Kommunikation mit der Datenbank.

Mit der **DATA**-Anweisung nutzt du die Ressourcen, die dir durch den Arbeitsprozess zur Verfügung gestellt werden. Des Weiteren werden durch die Programmlogik natürlich die Arbeitsprozessressourcen kräftig beansprucht. Falls Daten von der Datenbank benötigt werden, wird auf die Datenbank zugegriffen. Jedem Arbeitsprozess ist eine Datenbankverbindung fest zugeordnet. Eine feste Zuordnung von Anwendern zu Arbeitsprozessen gibt es nicht. Das hilft bei der Skalierung der Benutzeranfragen! Eine längere Benutzersitzung kann der Reihe nach unterschiedliche Workprozesse nutzen. Diese Info wird noch bei der Besprechung der SAP-Transaktionen wichtig.

# Wohin mit dem Anwender – **Speicherorganisation** extern und intern

Alles wiede*s* okay. Des *Luck*eshaushalt where wieder optimient. Bitte weiter im Programm. im Transaktionscode-Feld oder drückst die Drucktaste Neuen Modus erzeugen in der Drucktastenleiste. Du kannst seit Release 7.0 maximal 16 Fenster, das heißt externe Modi, öffnen. Vorher waren es maximal sechs Fenster. Aber wie immer hängt es vom allmächtigen Systemadministrator ab, wie viele Fenster du aufmachen kannst. Der stellt das nämlich in den sogenannten Profilparametern ein.

Was, 16 Ferster!  **UngMub .**

Nachdem wir das Schichtenmodell durchhaben, kommen wir zur Speicherorganisation und der Benutzersitzung. Zu (d)einer Benutzersitzung wird ein sogenannter externer Modus (Hauptmodus) geöffnet, dem das ABAP-Memory zugeordnet ist, in das du Daten ablegen kannst.

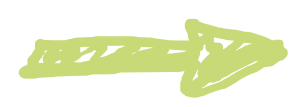

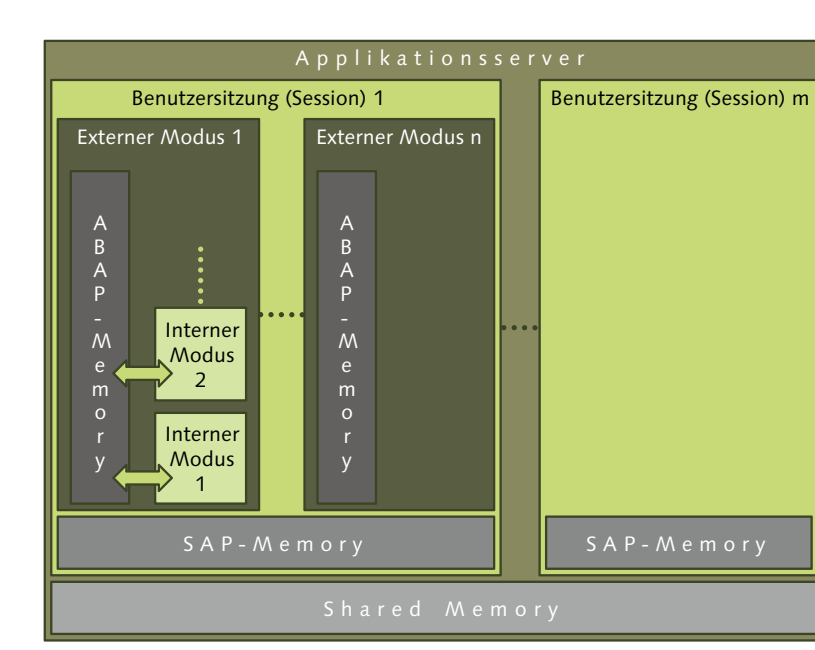

Speicherkammer. Für jeden Benutzer werden Daten zu seiner Sitzung (Session) verwaltet.

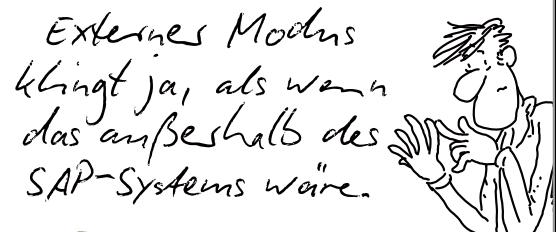

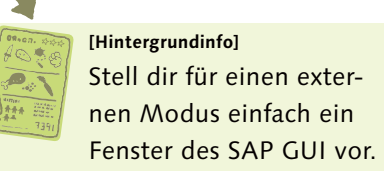

Möchtest du weitere Fenster (externe Modi) öffnen, verwendest du **/o+<Transaktionscode>**

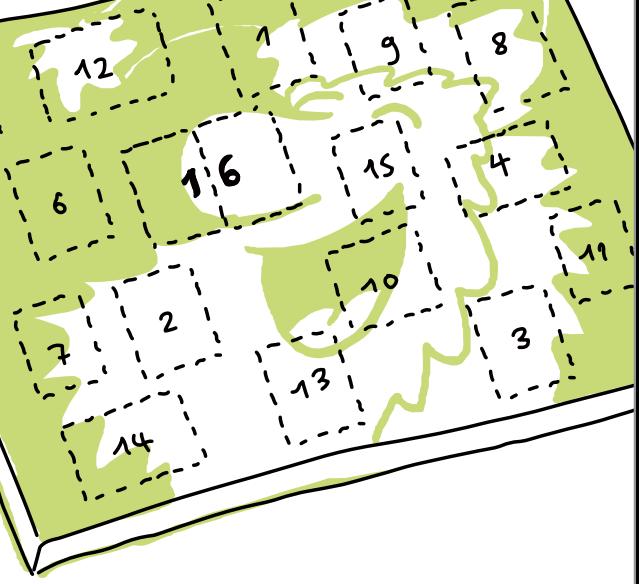

Wenn du nun ein Programm aufrufst, wird im externen Modus ein interner Modus angelegt, in den das gerufene Programm geladen wird. Ein interner Modus besitzt einen eigenen Speicherbereich, in dem alle verwendeten Objekte des Programms leben. In einem externen Modus können maximal neun interne Modi existieren. Also falls ein Programm ein anderes Programm aufruft, wird dafür ein neuer interner Modus im selben externen Modus erzeugt.

Die Programme können ihre Daten in das ABAP-Memory ablegen und von dort Daten lesen. Auf 64-Bit-Plattformen kann ein interner Modus theoretisch bis zu 4 TB Speicher anfordern. Auf 32-Bit-Plattformen liegt die theoretische Obergrenze bei 4 GB. Wobei das System natürlich durch den physikalisch installierten Hauptspeicher beschränkt ist. Das SAP-Memory dient zur Ablage elementarer Daten über externe Modi hinweg, aber immer nur für einen Benutzer.

## Werkzeugkiste – Entwicklungswerkzeuge

## **Du hast es gut!**

Ich<sup>2</sup> Wasum?

Das will ich dir sagen: Es reicht, dass du dir eine Transaktion merkst: SE80. Kein Suchen mehr, nichts, was du verlegen kannst. Die Frage: "Schatzi, hast du meinen Editor gesehen, ich kann ihn nicht finden" kannst du aus deinem Sprachrepertoire streichen. Mit dieser wunderbaren, unglaublichen Transaktion kannst du jedes Werkzeug starten, das du für die Entwicklung benötigst! Dein Universalschlüssel zur allumfassenden Entwicklung.

Endlich selbststandig!

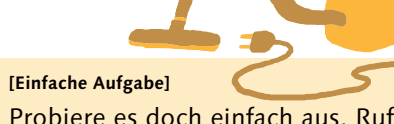

Probiere es doch einfach aus. Ruf die SE80 auf, und mach dich mit ihr vertraut. Spiel einfach herum. Du kannst nichts zerstören.

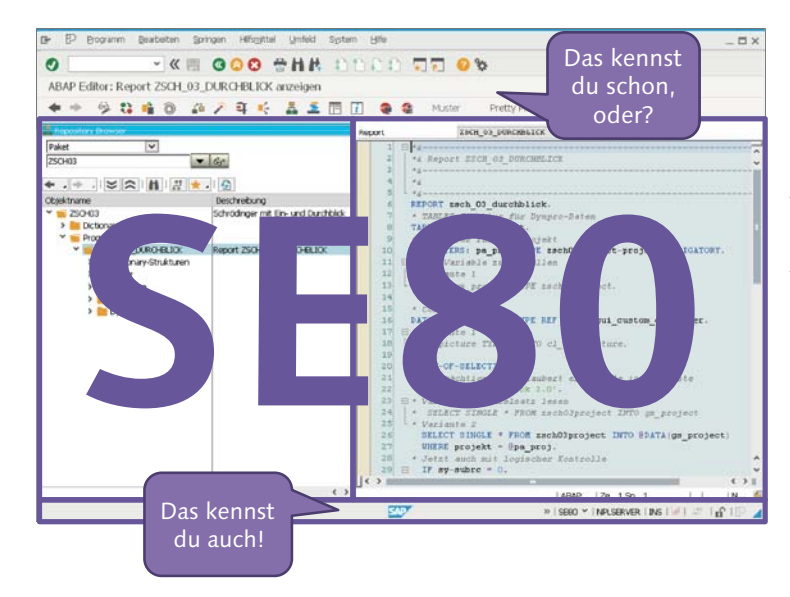

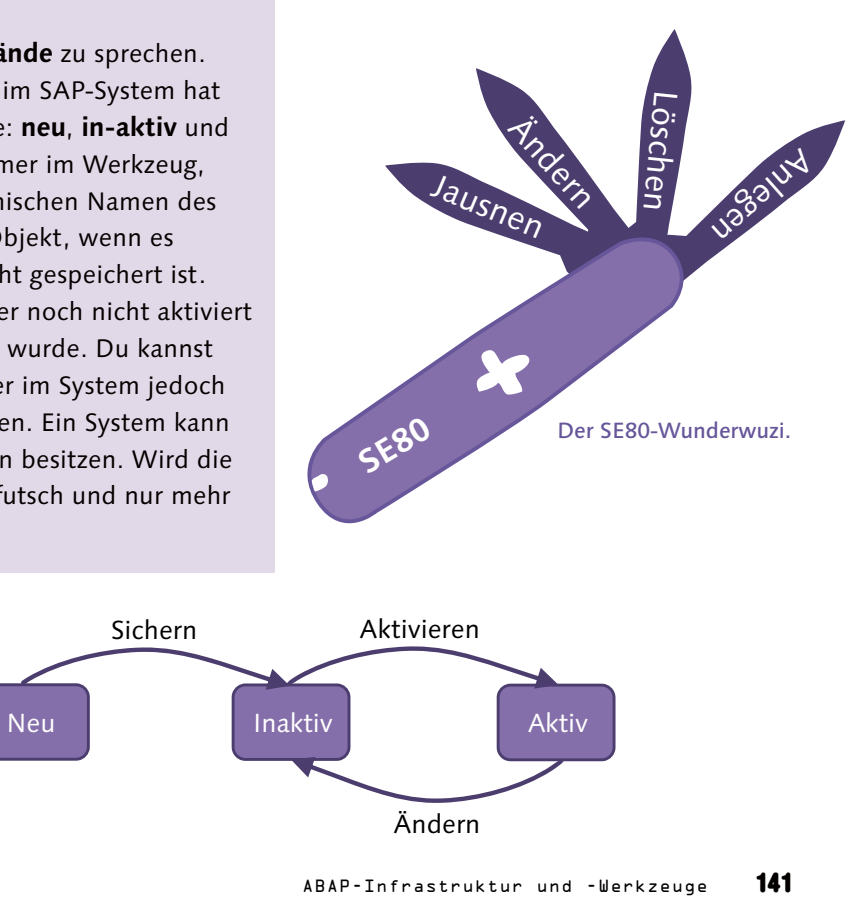

SE80, das Füllhorn der Entwicklung.

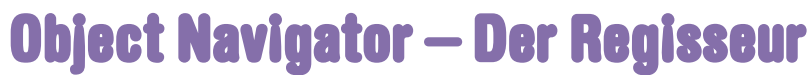

Der Object Navigator ist deine Schaltzentrale, dein Schweizermesser, für Repository-Objekte: Anlegen, Ändern, Löschen, Umbenennen, Aktivieren, Kopieren, und vieles mehr wird dir zur Verfügung gestellt.

### **[Achtung]**

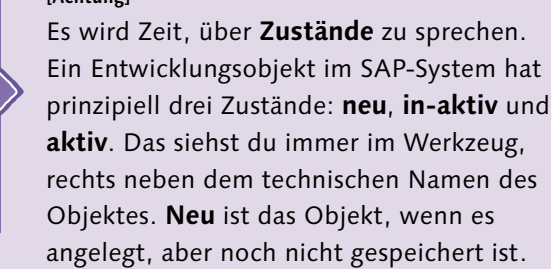

**Inaktiv** ist es, wenn es gespeichert ist, aber noch nicht aktiviert wurde. Und **aktiv** ist es, wenn es aktiviert wurde. Du kannst inaktive Objekte testen, andere Teilnehmer im System jedoch nicht. Die können nur aktive Objekte testen. Ein System kann somit eine inaktive und eine aktive Version besitzen. Wird die inaktive Version aktiviert, ist die inaktive futsch und nur mehr die aktive Version übrig.

Aktiv – Inaktiv – Aktiv – Inaktiv. Klingt nach einem Double-Binding-Problem, sind aber die zwei Zustände, die ein Entwicklungsobjekt annehmen kann.

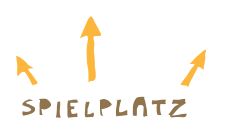

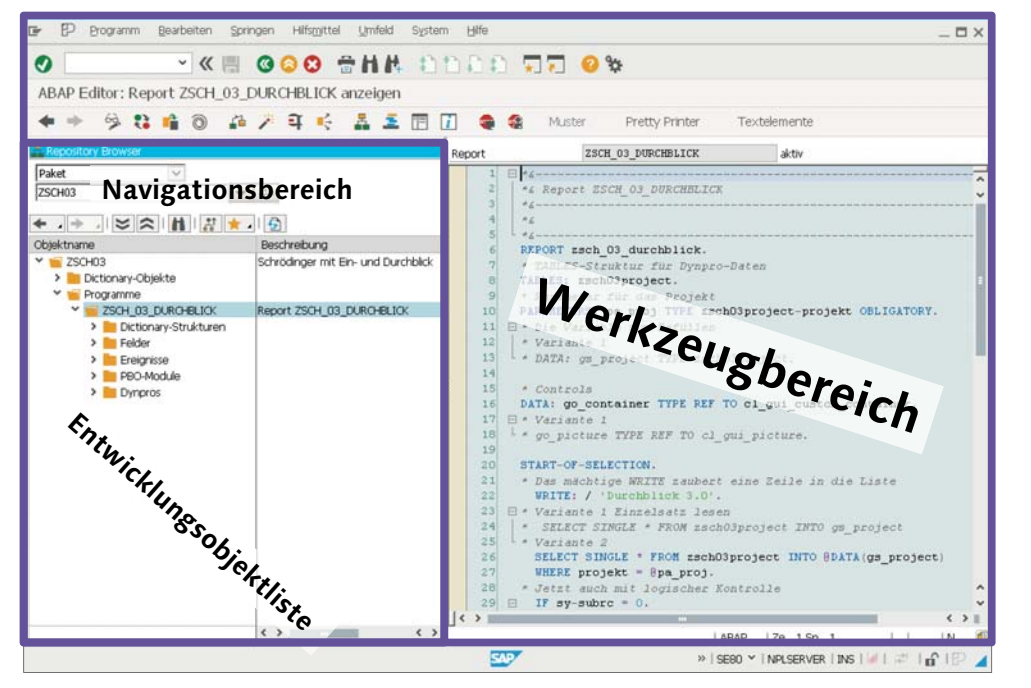

142

 $\bigodot$ 

<u>ெ</u>

 $\sim$ -

Wenn du die SE80 startest, erscheint die SE80 zunächst einmal sehr minimalistisch. Der Object Navigator ist in zwei Teile unterteilt, den Navigationsbereich mit der Entwicklungsobjektliste und den Werkzeugbereich.

> Der Navigationsbereich hat im oberen Bereich einige Drucktasten (zum Beispiel MIME Repository, Repository Browser, Repository Infosystem), mit denen du spezielle Browser einstellen kannst, die unterhalb der Drucktasten angezeigt werden.

Bereiche. Die Hauptregionen des Object Navigators.

Das Repos*atory Infosystem* eskenne ich wieder. Da hast der doch so frese Aufgab*en dazu* gestellt. posstery lufe

Nur zu deinem Besten! Wenn du zum Beispiel die Repository-Objekte sehen willst (das wird in 99 % der Fälle so sein, darum ist das auch die Standardeinstellung), drückst du die Drucktaste Repository Browser, und schon erscheint unterhalb der Drucktasten der dir bereits bekannte Repository Browser.

Du kannst noch zusätzliche Funktionen in der SE80 einblenden. Wenn du den Menüeintrag Hilfsmittel • Einstellungen gewählt hast probiere doch mal! –, erscheint das folgende mächtige Einstellungsfenster.

Damit holst du deine Browser wieder zurück oder schickst sie in die Dunkelheit – benutzerspezifische Einstellungen.

Auf dem Karteireiter Workbench allgemein kannst du deine gewünschten Browser durch Setzen der Checkbox für die Anzeige auswählen. Da ist ja der Repository Browser!

**Einfach anklicken, und schon sind die Funktionen im Navigationsbereich sichtbar!**

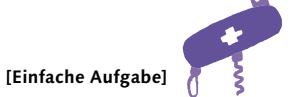

Wir werden immer wieder mal auf die Einstellungen zu sprechen kommen. Sieh dir doch mal die ganzen Karteireiter an, und im Speziellen den Karteireiter **ABAP Editor**. Suche die Einstellung für **Groß-/ Kleinkonvertierung**, und setze sie auf **Schlüsselwort groß**.

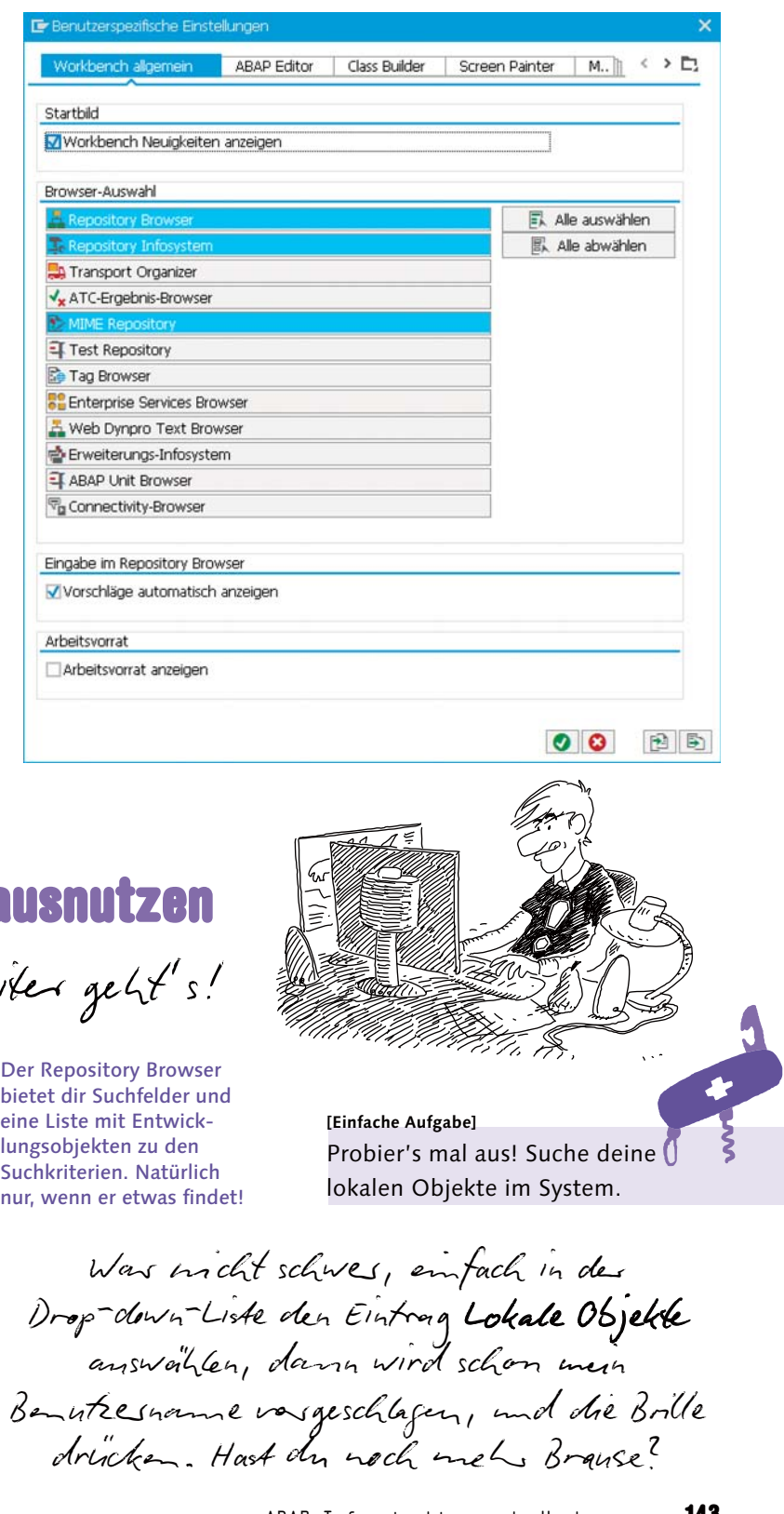

# **Repository Browser ausnutz**

Ich hab ihn wieder! Weit

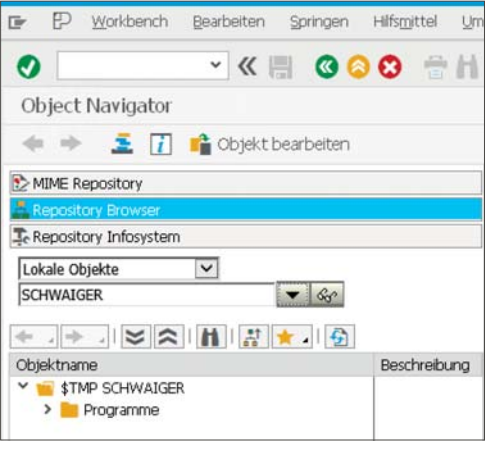

Der Repository Browser bietet dir Suchfelder und eine Liste mit Entwicklungsobjekten zu den Suchkriterien. Natürlich

Kategorie

 $enort$   $7$ 

Dene, m

SEL\_SCREEN 10

Alles in einem Pr

 $\langle \cdot \rangle$ 

Projektanzeige

Teilobjekte

> Transaktionen

 $\mathbb{P}$ D.

MIME Repository

Repository Infosystem

> Dictionary-Objekte Y **In Programme** 

 $\vee$  in Felder

V ZSCH\_03\_DURCHBLICK

Dictionary-Strukturen \* ZSCH03PROJECT

· GO\_CONTAINER · GO PICTURE · PA PROJ **Y Freignisse** 

> \* AT LINE-SELECTION · START-OF-SELECTION

· CREATE\_CONTROLS

V PBO-Module

 $\vee$   $\blacksquare$  Dynpros

 $+1000$  $.9100$ 

V Transaktionen \* ZDURCHBLICK

 $\bullet$ 

Paket

ZSCH<sub>03</sub>

✦ 』⇒ Objektname  $\vee$   $\blacksquare$  ZSCH03

## Repository Browser browsen

Unterhalb der Drucktastenleiste (kannst du auch liebevoll Druckerei nennen) befindet sich die Browser-Sicht. Wenn du in deinem Lieblings-Browser Repository Browser bist, kannst du dort den Einstieg der Suche im Repository auswählen (Objektlistenauswahl) – zum Beispiel Paket – und im Eingabefeld darunter den Namen des Objektes angeben – zum Beispiel **\$TMP** – und die Brille (Anzeigen) oder die Enter-Taste drücken oder mit dem Dreieckerl suchen. Wenn ich dir alles verständlich erklärt habe und du gesucht hast, dann sollte dir das System eine Liste der zugehörigen

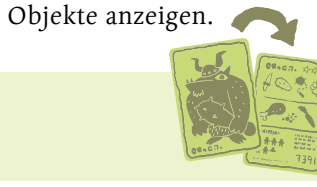

 $\vee$  K  $\parallel$  600 ft

道光真的

 $\overline{\bullet}$  60

Programm Bearbeiten Springen Hilfsmittel Umf

ABAP Editor: Report ZSCH\_03\_DURCHBLICK anzeig

 $\overline{\triangledown}$ 

**SANNET** 

### **[Hintergrundinfo]**

Das Paket **\$TMP** ist dafür gedacht, sogenannte lokale Objekte zu sammeln. Das sind Objekte, die nicht in Folgesysteme zu transportieren sind. Ich verwende das Paket für Testprogramme, in denen ich etwas ausprobieren möchte.

 $Spielwiese$ 

Ein aufgedröseltes Entwicklungsobjekt aus der Kategorie<br>Programm. Durch die hierarchische Darstellung werden die **Programm**. Durch die hierarchische Darstellung werden die<br>statischen Beziehungen der Teilobjekte zum Entwicklungsobjekt klar. Mit dem Dreieck vor dem Verzeichnissymbol kannst du die Teilbereiche auf- und zuklappen. Ein kleiner Punkt vor einem Eintrag zeigt dir, dass dort nichts mehr auf- oder zuzuklappen ist.

Die Darstellung der Entwicklungsobjekte ist hierarchisch und richtet sich einerseits nach der Zuordnung zu den Paketen und innerhalb eines Pakets nach Entwicklungsobjektkategorien. Die Auswahl, welche Entwick-

lungsobjekte darzustellen sind, wird durch die Objektlistenauswahl und die Angabe eines Namens passend zum selektierten Objekt durchgeführt.

## Entwicklungsobjekt

Schieb zehnmal schnell hin und her. Der Rekord liegt bei 5 Sekunden, 31 Hundertstel.

in der Objektliste kannst du ebenfalls am Spaltenrand click – move – leave. den Navigationsbereich komplett aust es wieder eine Drucktaste in der Drucktastenleiste (Vollbild ein/aus  $( \triangle + F12)$ ).

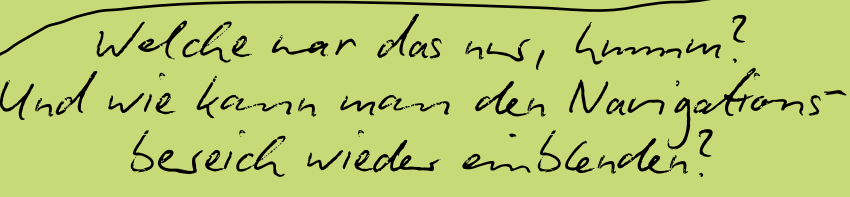

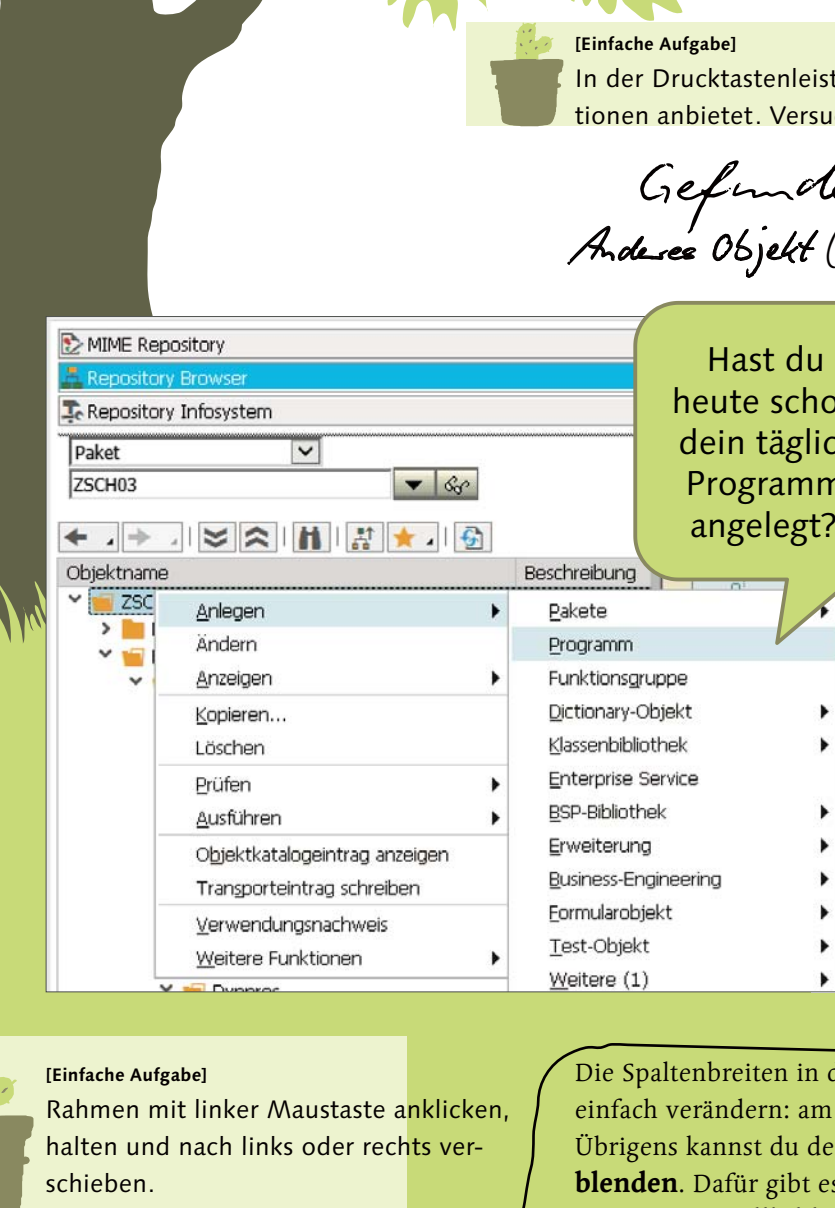

Die Operationen, die für ein Entwicklungsobjekt und den Teilobjekten in der Objektliste zur Verfügung stehen, kannst du einfach über das Kontextmenü (rechte Maustaste) aufrufen.

> eiste gibt es auch einen Button, der Operarsuche mal, ihn zu finden.

den! Die Doucktaste  $\mathcal{U}(\Delta + \digamma_{5})$ .

hon  $r$ lich nm  $2t$ 

**[Ablage]**

Falls dir die **Breite der Anzeige** im **Navigationsbereich** nicht ausreichend oder zu groß ist, kannst du die Breite durch das **Verschieben** der **Grenze des Navigationsbereiches** verändern.

**NOW YOU** 

Leg! Jetzt! An! (mit scharfem Unterton, wie aus der Werbung bekannt)

### **[Achtung]**

Aber Achtung: Die Pfeile in der Drucktastenleiste betreffen das Werkzeug, und die Pfeile im Repository Browser betreffen die Objektlisten. Das sind zwei unterschiedliche Dinge!

 Wenn du doppelt auf ein Objekt klickst, werden die Details zum Objekt rechts vom Navigationsbereich, im Werkzeugbereich, mit dem passenden Entwicklungswerkzeug dargestellt. Also zum Beispiel für ein Programm der Programmtext. Im Werkzeugbereich stehen die Funktionen für das Objekt über das Kontextmenü oder die **Oberfläche** (Menüeiste, Symbolleiste, Drucktastenleiste) zur Verfügung.<br>**Das 4 reter** 

Jetzt kommt der eigentlich wichtige, essenzielle und alles verändernde **höchst informative Kernabschnitt** dieses Kapitels. Willst du vorher noch eine

theatralische Pause einlegen?

**Niems!**

## **Also gut. Bitte jedes Wort einzeln lesen und kein Speedreading.**

Probiere den Doppelklick bitte aus. Für das Programm. Für ein Feld. Für eine DDIC-Struktur. Für ein Dynpro. Du wirst immer woanders landen.  $\tilde{\mathcal{W}}^{C}$ 

Sowohl für den Navigationsbereich als auch für den Werkzeugbereich stehen Navigationspfeile (die blauen) zur Verfügung. Damit kannst du wie in einem Webbrowser in der Navigationshistorie vor- und zurückwandern.

### **[Ablage]**

**Ja, das war's.** Mit dem Doppelklick – du wirst auch **Vorwärtsnavigation** dafür hören – kannst du von jedem Objekt in der Objektliste zum passenden Werkzeug springen, ohne zu wissen, welches Objekt du tatsächlich benötigst. Einfach genial!

### **[Einfache Aufgabe]**

Ach, DDIC hab ich ja noch gar nicht erklärt. Das Data Dictionary – dafür steht die Abkürzung – ist eine alternative Bezeichnung fürs ABAP Dictionary. DDIC war die bevorzugte Bezeichnung, bevor das Java Dictionary ins Spiel kam.

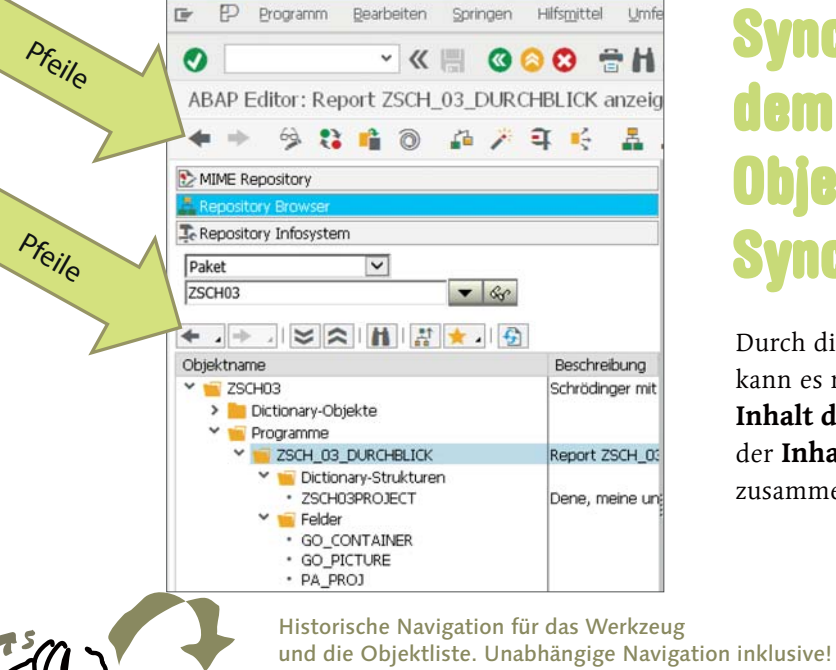

## Synchron oder aus dem Tritt – Objekt-Browser-Synchronisation

Durch diese unabhängige Navigation kann es natürlich vorkommen, dass der Inhalt des Navigations bereichs und der Inhalt des Werkzeugbereichs nicht zusammenpassen.

### **[Achtung]**

Aufpassen. Hier kann es schon mal vorkommen, dass du nur in die Objektliste schaust, der Annahme bist, dass du ein bestimmtes Objekt bearbeitest und sich nach geraumer Zeit herausstellt – weil du den Titel im Werkzeugbereich nicht kontrolliert hast –, dass du ungewollt ein anderes Objekt bearbeitet hast!

Passiest mir me. Ich kann doch lesen!

Offensichtlich, und wir werden sehen! Glücklicherweise kannst du den Werkzeugbereich und die Objektliste synchronisieren. Du hast zwei Richtungen, um eine Synchronisation durchzuführen, entweder du klickst auf ein Objekt aus der Objektliste (Links-nach-rechts-Synchronisation), oder du drückst die Drucktaste Objektliste Anzeigen (Strg +  $\triangle$  + F5) und machst darüber die Rechts-nach-links-Synchronisation. Schon sind die zwei Bereiche wieder in harmonischem Einklang.

Eines vorweg, bevor wir uns die üblichen Verdächtigen der Entwicklungswerkzeuge ansehen.

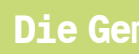

## **Die Gemeinschaft der vier Tasten.**

Im Werkzeugbereich sind vier Tasten in der Drucktastenleiste von zentraler Bedeutung: die Anzeigen ↔ Ändern-Taste (Strg + F1), die Prüfen-Taste (Strg + F2), die Aktivieren-Taste (Strg + F3) und die Testen/Ausführen-Taste (F8).

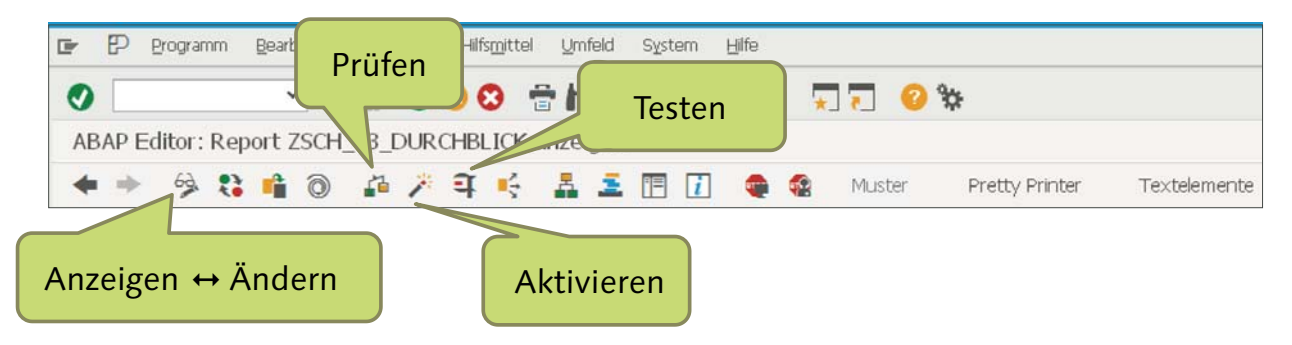

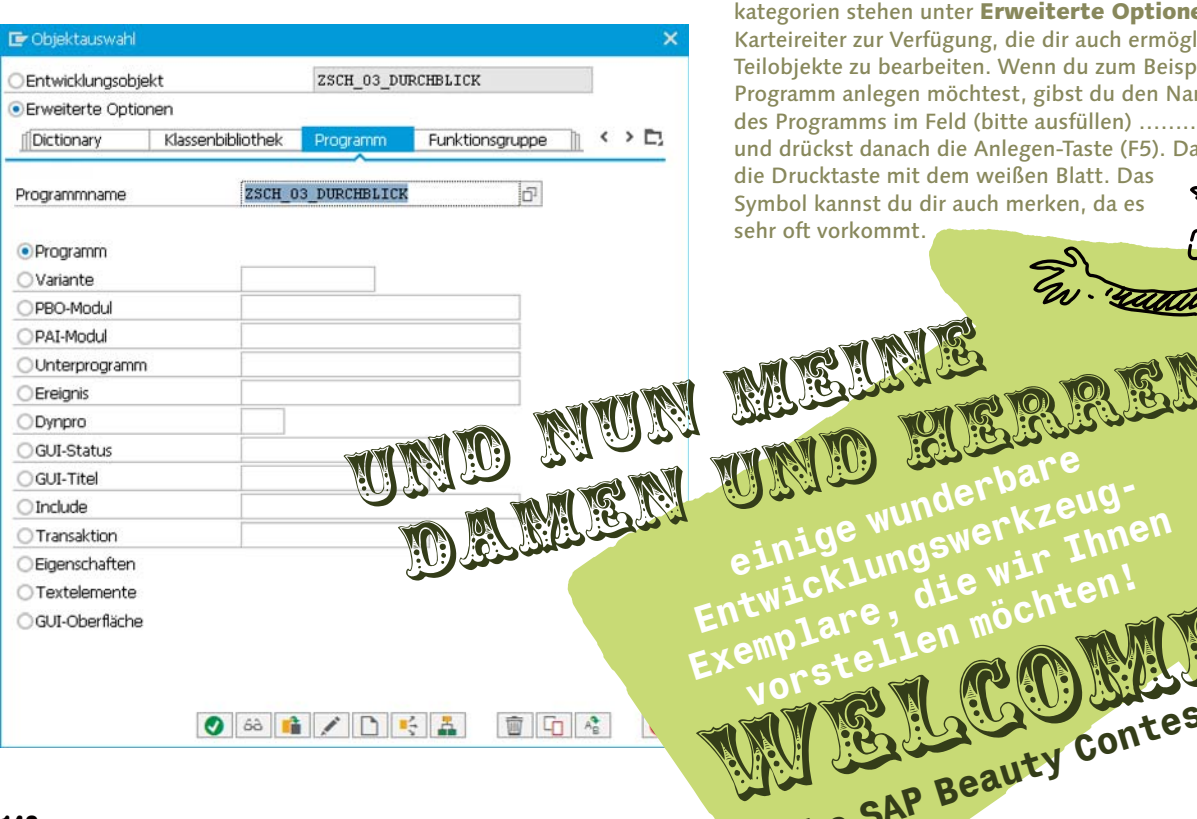

Und zum Schluss noch ein Anwendungsszenario: Die **Anlage eines neuen Objektes** erfolgt entweder über die Vorwärtsnavigation aus dem Navigationsbereich heraus (Namen eingeben und mit der Enter-Taste bestätigen, den Rest erledigt das System) oder über die Drucktaste Anderes Objekt ( $\Delta$  + F5) in der Drucktastenleiste, da musst du mehr nachdenken.

Mit der Taste Anzeigen Ändern kannst du den Bearbeitungsmodus ändern. Mit Prüfen wird die syntaktische Korrektheit geprüft. Mit Aktivieren änderst du den Zustand des Objektes von inaktiv auf aktiv. Und mit Testen kannst du das angezeigte Objekt ausführen und ausprobieren.

> Für die unterschiedlichsten Entwicklungsobjektkategorien stehen unter Erweiterte Optionen Karteireiter zur Verfügung, die dir auch ermöglichen, Teilobjekte zu bearbeiten. Wenn du zum Beispiel ein Programm anlegen möchtest, gibst du den Namen des Programms im Feld (bitte ausfüllen) ………… ein und drückst danach die Anlegen-Taste (F5). Das ist die Drucktaste mit dem weißen Blatt. Das Symbol kannst du dir auch merken, da es sehr oft vorkommt.

**Einige wunderbare**<br>einige wunderbareus<br>einige wungswerkz In

EwickLundie Winten!<br>emplare, die möchten!<br>vorstellen möchten!

to the SAP Beauty Contest!

# ABAP Editor – Die Schreibmaschine

Das wird wohl dein bester Freund werden, der ABAP Editor. Falls mal jemand SE38 zu ihm sagt, hat der sich als jemand geoutet, der seit mindestens 100 Jahren mit dem SAP-System programmiert.

Der Editor kommt je nach SAP-Release in unterschiedlichen/mehreren Versionen daher. Du kannst ganz einfach feststellen, woran du bist: Hilfsmittel • Einstellungen • ABAP Editor.

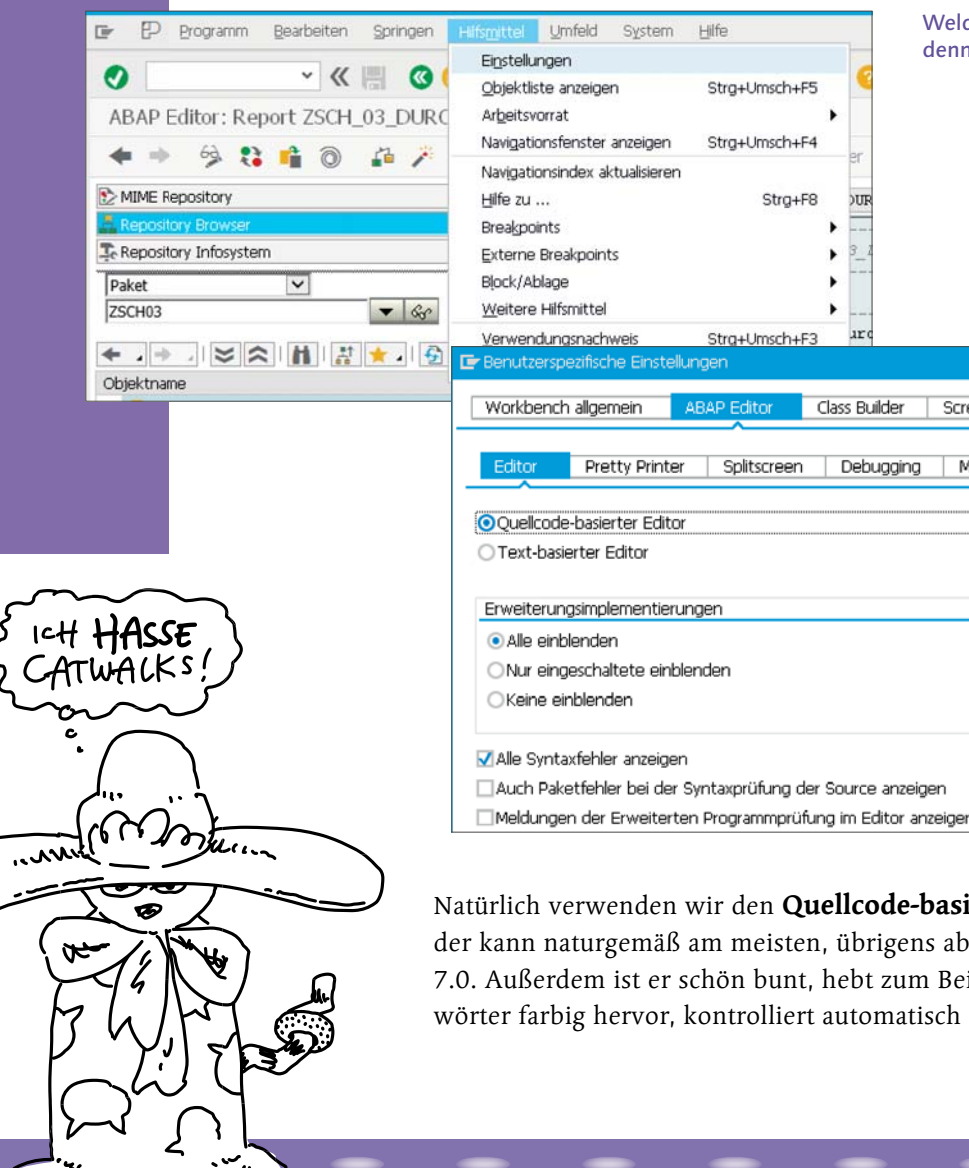

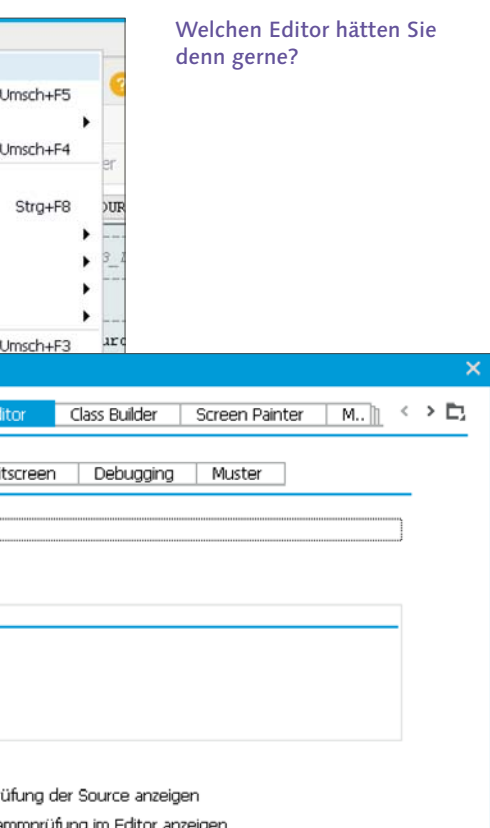

## Natürlich verwenden wir den Quellcode-basierten Editor,

der kann naturgemäß am meisten, übrigens ab SAP NetWeaver 7.0. Außerdem ist er schön bunt, hebt zum Beispiel Schlüsselwörter farbig hervor, kontrolliert automatisch die Syntax usw.

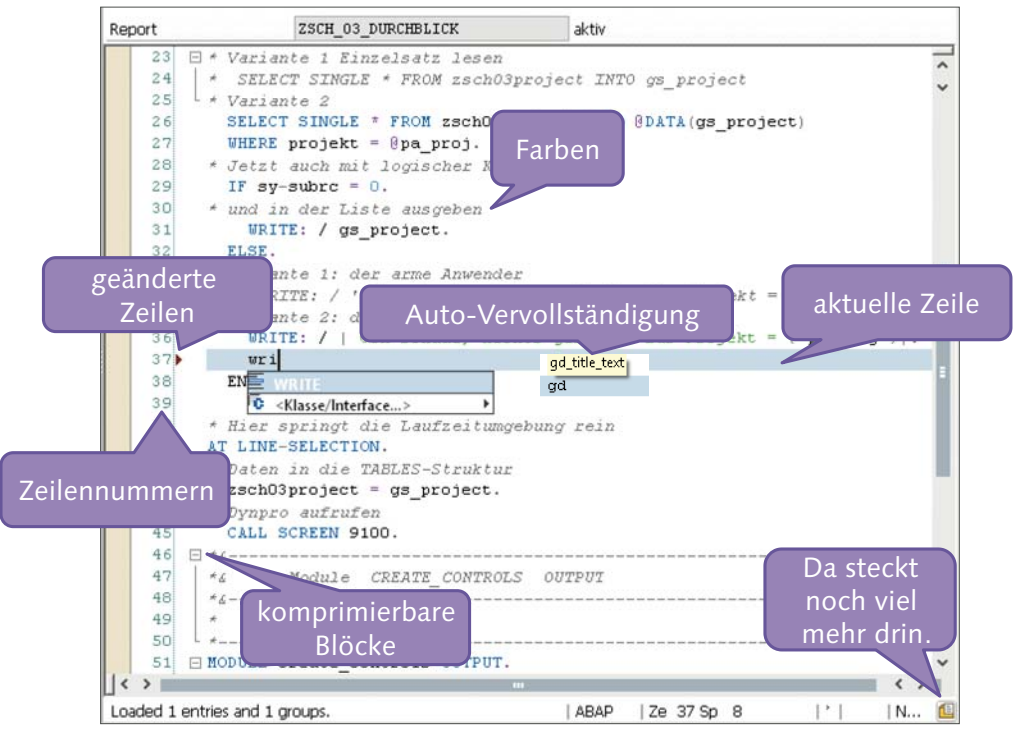

Du kannst Farben definieren, Schriftarten einstellen, Blöcke komprimieren/expandieren, die Zeilennummern ablesen, auf die Vervollständigung hoffen (wenn dir etwas vom System vorgeschlagen wird, drücke die Tab-Taste, um die Vervollständigung durchzuführen) und eigene Einstellungen vornehmen. Dazu musst du den Button rechts unten im Editor anklicken, dann erscheint das Einstellungsfenster.

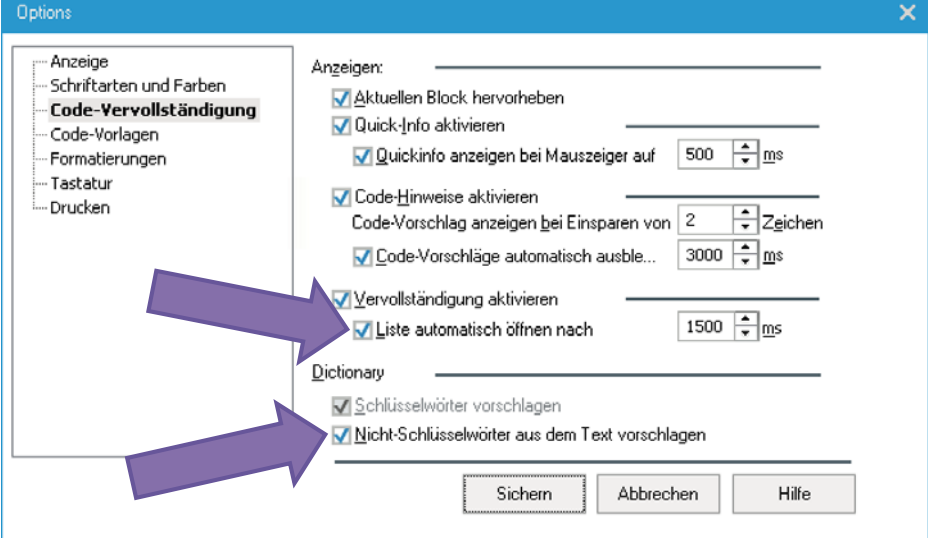

Vervollständige dich.

Eine Auswahl der schärfsten Features.

## Das Einstellungsfenster

bietet dir ziemlich viele Einstellungen, wie du sehen kannst. Für den Moment sind die beiden Checkboxen Liste automatisch öffnen nach und Nicht-Schlüsselwörter aus dem Text vorschlagen aus meiner Sicht die wichtigsten, um die Verwendung der Vervollständigung optimal nutzen zu können. Also setzen! Nicht dich, die Checkboxen!

Gesetzt! Im Einstellungsf<del>an</del>stes sehe ich abes schom woch em paars nette Features. Zum Beispiel Code<sup>-</sup>Vorlagen.

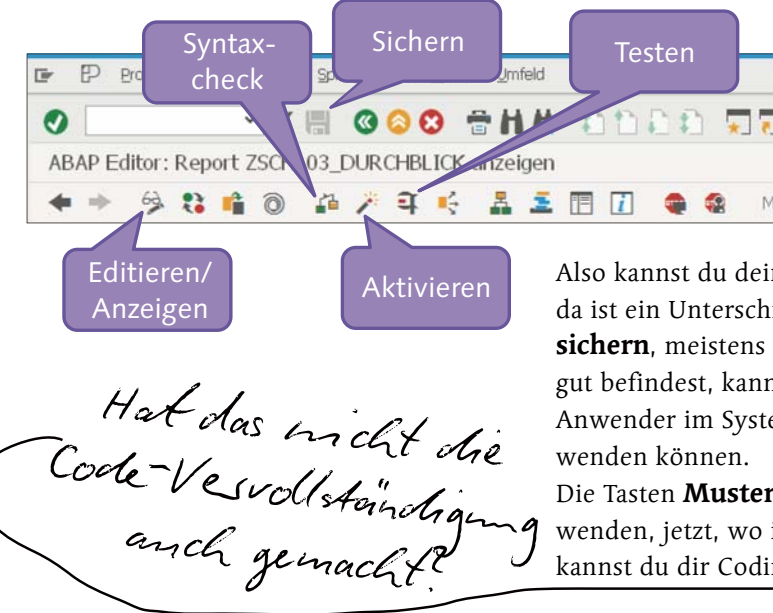

### **[Einfache Aufgabe]**

Leg das neue lokale Programm **ZSCH\_03\_EDICHECK** an. Nutze dazu das Kontextmenü auf dem Paket **\$TMP**. Lasse es im Werkzeugbereich anzeigen. Füge die Anweisung **WRITE "Hi Edi".** ein. Sichere das Programm. Prüfe das Programm. Korrigiere das Programm. Pretty printe das Programm. Aktiviere das Programm. Teste das Programm.

**Du hast Recht.** Ich würde sagen, Muster ist der Opa der Code-Vervollständigung. Aber sehr nützlich, da es doch einige Unterschiede gibt.

### **[Belohnung]**

Zeit für eine Kreativpause. Überlege dir einen Reim mit den folgenden Wörtern: Paket, Sichern, Programm, Korrigieren, Aktivieren, Testen, und irgendwo sollte "Ich bin ein Checker" vorkommen. **Viel Spaß.**

ABAP-Infrastruktur und -Werkzeuge 151

Das stimmt, die kannst du sogar selbst erstellen. Aber das ist eine andere Geschichte. Wichtiger für die Arbeit mit dem Editor sind die Funktionen, die dafür zur Verfügung stehen und auf der Oberfläche angeboten werden.

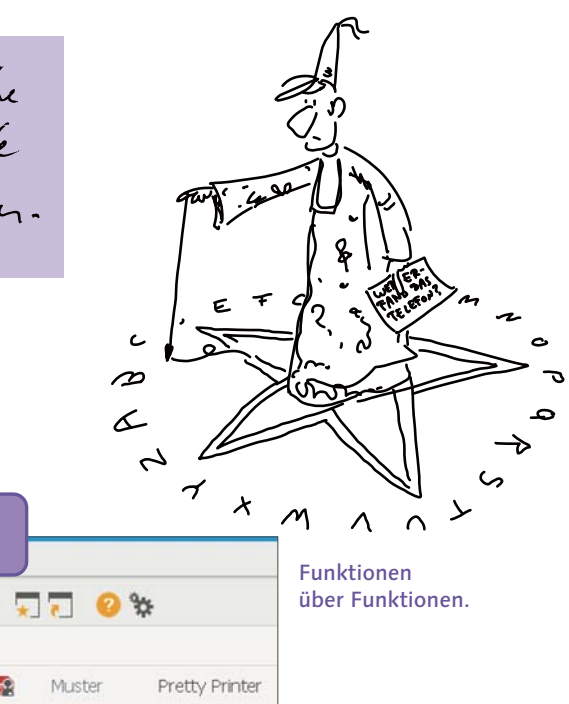

Also kannst du dein Programm editieren und es anzeigen. Ja, da ist ein Unterschied. Falls du etwas programmierst, wirst du es sichern, meistens syntaxchecken und testen. Falls du es für gut befindest, kannst du es noch **aktivieren**, damit die anderen Anwender im System deine geniale Funktionalität ebenfalls ver-

Die Tasten Muster und Pretty Printer wirst du auch oft verwenden, jetzt, wo ich es dir sage. Mit der Drucktaste Muster kannst du dir Coding-Teile produzieren lassen.

Die Pretty Printer-Taste ist zum Behübschen deiner Implementierung. Einrückungen und Groß- und Kleinkonvertierung sind ihre Stärken. Ich stelle gerne mit dem Menüeintrag Hilfsmittel • Einstellungen • ABAP Editor • Pretty Printer die Schreibweise Schlüsselwort groß ein, damit ich nach dem Drücken der Drucktaste Pretty Printer sofort sehe, ob ich mich vertippt habe (das nennt sich Poorman's Syntax Check).

**sön**  Cangsorn, 1 **152** Kapitel VIER **CLOIL** 

Noch mal

# Debugger – Der Kammerjäger

Der Debugger (Entwanzer) ist dein Freund für die dynamische Analyse. Seinen Bruder hast du ja bereits kennengelernt: den Syntaxchecker. Der ist aber ziemlich statisch. Der Unterschied zwischen den ungleichen Brüdern aus der Familie Analyse ist der folgende: Die statische Analyse (Bruder Syntaxchecker) stellt sicher, dass keine Syntaxfehler vorhanden sind und das Programm ausführbar ist. Leider können dann aber logischerweise immer noch inhaltliche Fehler im Programm enthalten sein, wie zum Beispiel falsche Berechnungen etc. Dafür ist nur der Bruder Debugger (dynamische Analyse) zuständig. Mit ihm kannst du das Programm inhaltlich analy sieren.

Und da das total wichtig ist, sehen wir uns das jetzt mal kurz an. **Das Vorgehen zur Analyse ist das folgende:**

**1.** Debugger starten

**2.** Programm mit Debugger-Unterstützung analysieren

Eine Möglichkeit, den Debugger zu starten, ist die Eingabe von "**/h**" im Transaktionscode-Feld und die Bestätigung mit der Enter-Taste. Das **h** kommt von hoppeln, also wie ein Hase durch das Programm springen.

### **[Hintergrundinfo]**

Der Start mit **/h** ist besonders dann geeignet, wenn du ab einem gewissen Zeitpunkt während der Programmausführung in das Debugging wechseln möchtest.

> Für dich als Debugging-Neuling ist die folgende Startvariante **die Einstiegsdroge:**

Der Debugger-Start wird durch das Setzen eines Breakpoints im Programm ausgelöst. Setze dazu einen Breakpoint, der auch als unbedingter Haltepunkt bezeichnet wird, im Programm, und starte es. Der Debugger wird beim Erreichen des Breakpoints automatisch gestartet.

und zwar einen Text und den Inhalt des Feldes **sy-uzeit**, also die aktuelle Zeit. Ich habe zur Ausgabe wieder die String Templates verwendet und für die Aufbereitung der Zeit ein Ausgabeformat gesetzt. Die Zeit wird damit so ausgegeben, wie der User es für sich in den Benutzer-

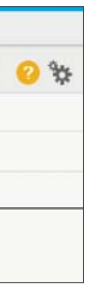

Da stimmt doch etwas nicht? Zwei Stunden nach 17:42:31 sollte doch 19:42:31 sein und nicht 17:42:33? Was ist hier falsch?

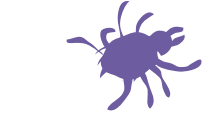

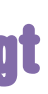

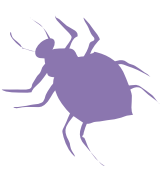

# Debugger entschleunigt

**\*2** Mit **WRITE** geben wir eine Zeile aus, **\*1** Der Standard-Ereignisblock, der vom Laufzeitsystem angesprungen wird. Hier startet die Abarbeitung in unserem Programm. **LAA AAR EE BI** REPORT zsch 03 inzweistundenistes. \* Party on parametern eingestellt hat. START-OF-SELECTION. **\*1** \* Jetzt WRITE: | Jetzt ist es: { sy-uzeit TIME = USER }|. **\*2** \* In zwei Stunden ist es ... \* Zeitarithmetik DATA(gd inzweistunden) = CONV t( sy-uzeit + 2 ).  $*3$  und  $*4$ \* und in zwei Stunden WRITE: / | Und in zwei Stunden ist es: { gd inzweistunden TIME = USER }|. **\*5 \*3** Mit der Inline-Deklaration **DATA \*4** Jetzt kommt eine richtig komplexe Berechnung. **(gd\_ inzweistunden)** deklarierst du Ich zähle zur aktuellen Systemzeit zwei Stunden dazu und speichere die Variable **gd\_inzweistunden**, die mit das Ergebnis in der Variablen **gd\_inzweistunden**. einem "Zeittyp" deklariert ist. Der wird durch die Anweisung **CONV t( )** vorgegeben. Den Typ t kennst du als eingebauten ABAP-Typ für **\*5** <Füge bitte hier Zeit. Du kannst da aber beinahe jeden anderen die Erläuterung ein> …………………………….. Typ verwenden. **sy-uzeit** ist ein wichtiges Systemfeld, das dir die Zeit am Applikationsserver liefert. Es hat das Format Stunden:Minuten:Sekunden, jeweils zweistellig. **Wunderbares Programm.**  Sichern, prüfen, aktivieren, testen. Wie sieht dein Ergebnis aus? ED Liste Bearbeiten Springen System Hilfe **[Fehler/Müll] VK 600 SHA ANDA TT 0%** Nachdem du das Programm sicher Programm ZSCH\_03\_INZWEISTUNDENISTES 1.000 Mal getestet hast, stellst du fest, dass die 2 nicht zu den Stun-Programm ZSCH 03 INZWEISTUNDENISTES den, sondern zu den Sekunden Jetzt ist es: 07:42:31 hinzugezählt werden. Glauben oder nicht, oder doch lieber analysieren?

Und in zwei Stunden ist es: 07:42:33

Ō

Ich habe da mal ein kleines Programm vorbereitet, das uns die Zeit in zwei Stunden berechnet. Aufgrund deiner Erfahrung aus Kapitel 3 sollte das Programm einfach zu verstehen sein, dennoch werde ich meinen Senf dazugeben.

Der Debugger sieht komplizierter aus, als er ist. Für den Moment reichen uns einige wenige Funktionen: Einzelschrittnavigation und die Inhaltsanzeige von Variablen.

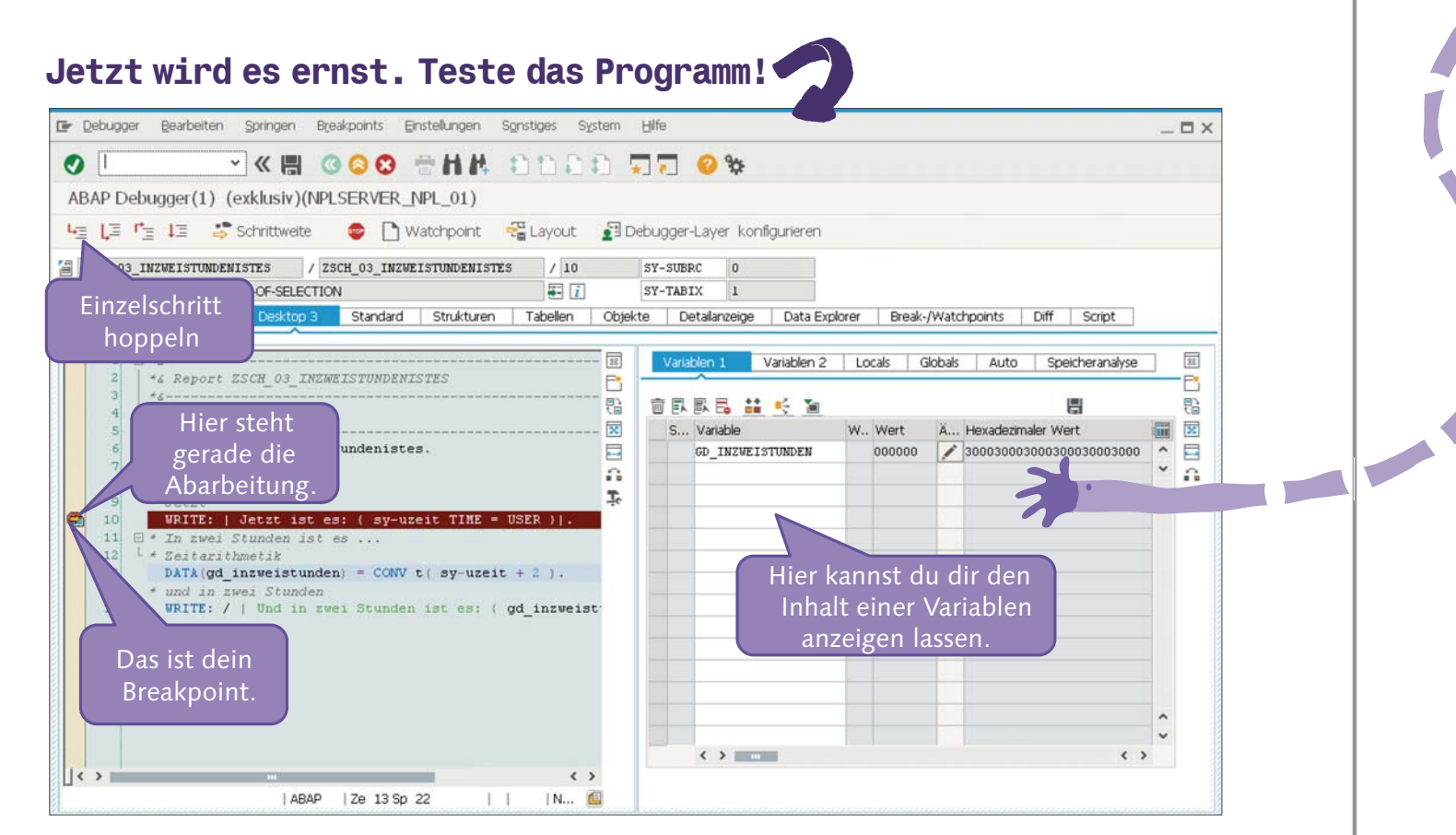

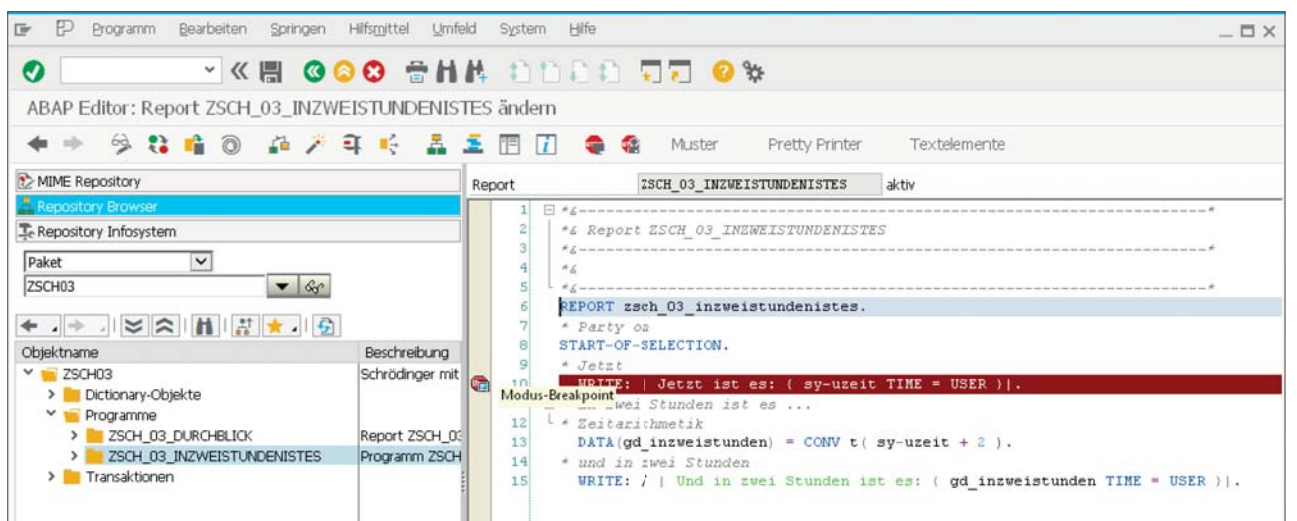

Im ABAP Editor klickst du ganz einfach in die braune Spalte in der Zeile, ab der du gerne analysieren möchtest. Durch den Klick wird ein Symbol eingefügt. Das Breakpoint-Symbol, das dir anzeigt: Hier ist mal ein Zwischenhalt.

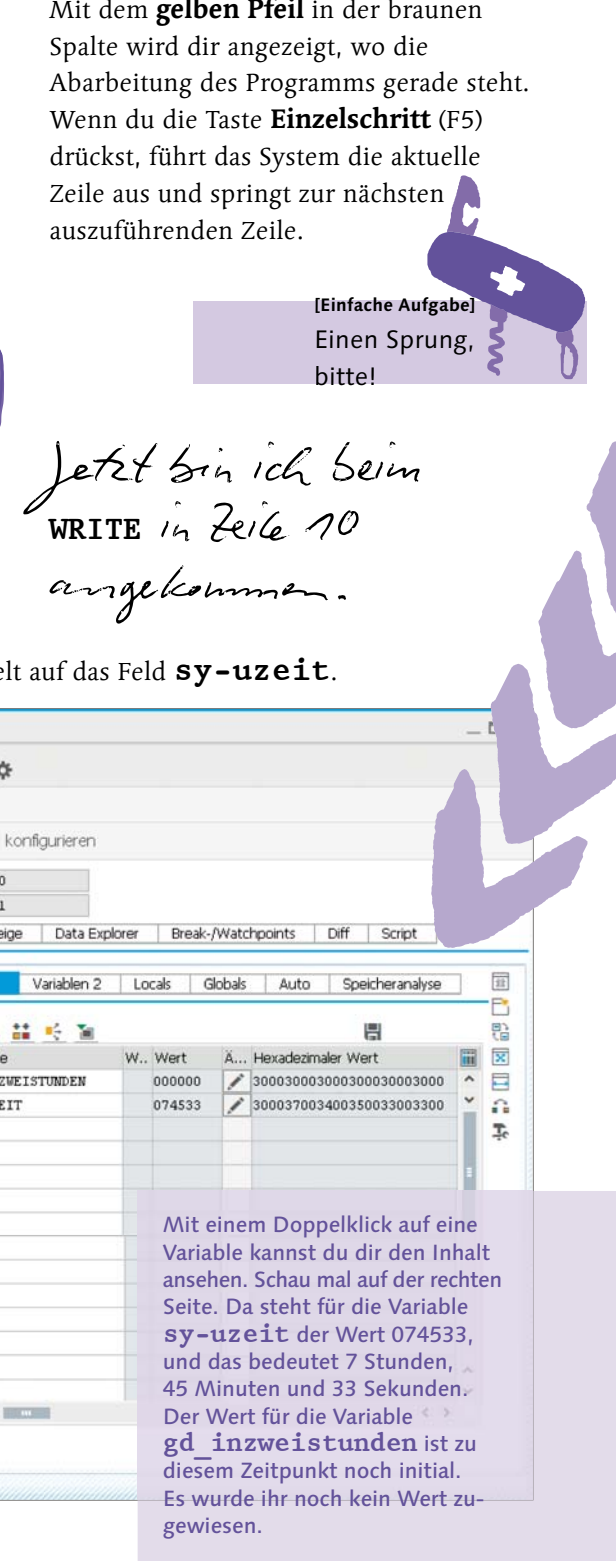

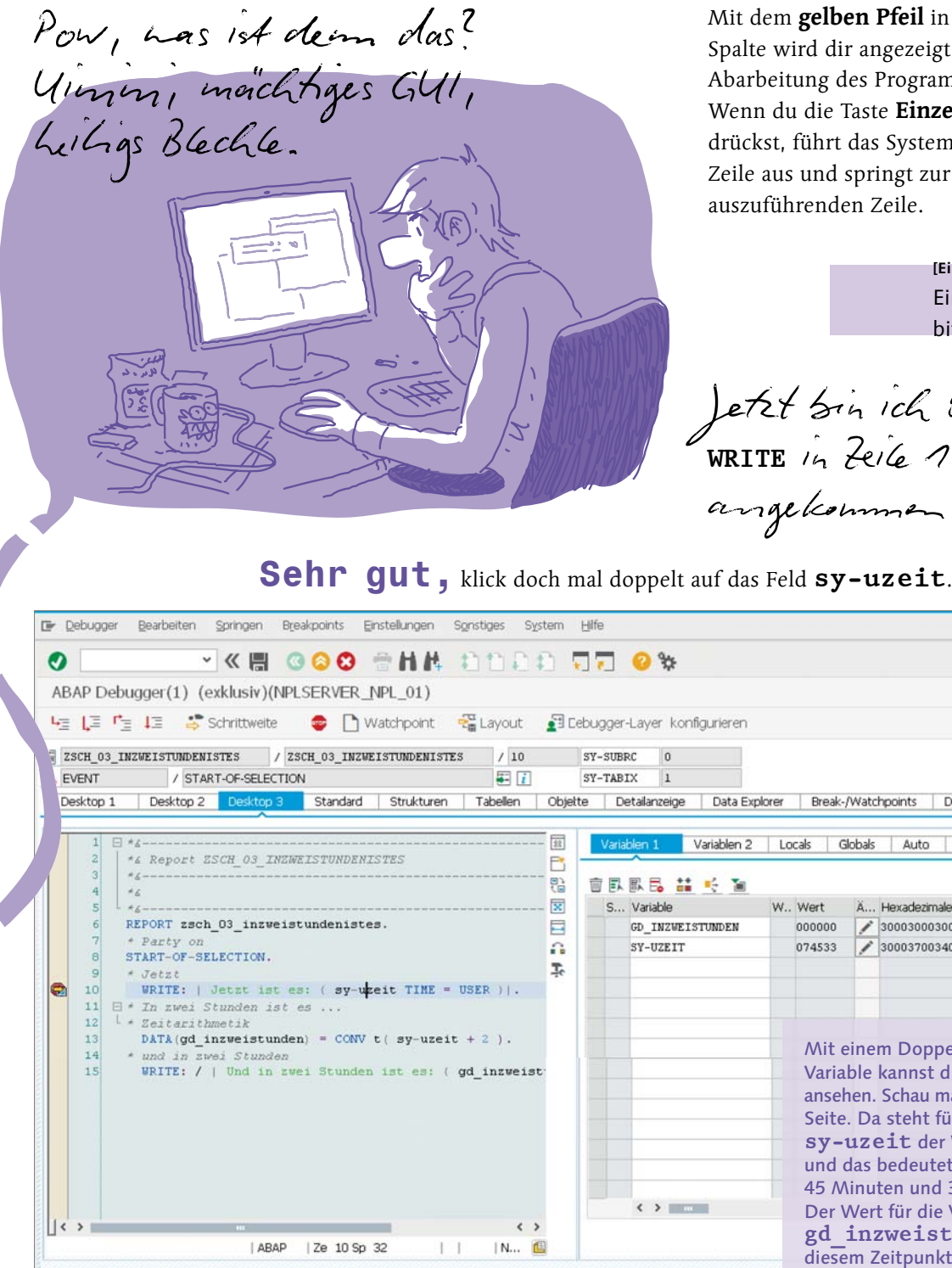

Hey, das ist ja cool. Da kann ich mir im <del>Zeitraffer</del> che Programmansfrihsung anselen. Ich bin gleich zweimal weitergesprunfen. Da<sup>d</sup>urch ist die hochwissenschaft Liche Besechnung ansgeführt worden. Er Debugger Bearbeiten Springen Breakpoints Einstellungen Sonstiges System Hife  $\Box$   $\times$  $\bullet$ **YKE GOO SHA MARD TT 0%** ABAP Debugger(1) (exklusiv)(NPLSERVER\_NPL\_01) **나는 나트 다른 내용 Schrittweite - 그 그 Natchpoint - El Layout - Sil Debugger-Layer konfigurieren** / ZSCH 03 INZWEISTUNDENISTES 2SCH 03 INZWEISTUNDENISTES  $/15$ SY-SUBRO 军团 **G. FVENT** / START-OF-SELECTION SY-TABIX Desktop 1 Desktop 2 Standard Strukturen Tabellen Objekte Detailanzeige Data Explorer Break-/Watchpoints Variablen 2 | Locals | Globals | Auto | Sneicheranalvse \*& Report ESCH 03 INZWEISTUNDENISTES 땀 會臥區區 益 岭 面 B S... Variable x REPORT zsch 03 inzweistundenistes. GD INZWEISTUNDEN 074535 300037003400350033003500 \* Party on SY-UZEIT 024533 2 300032003400350033003300  $\Omega$ START-OF-SELECTION. T.  $T$ atrt WRITE: | Jetzt ist es: ( sy-uzeit TIME = USER Tn zwei Stunden ist es ..  $*$  Zaitarithmatik  $DATA(gd$  inzweistunden) = CONV t (sy-uzeit + 2). \* und in zwei Stunden | WRITE: / | Und in zwei Stunden ist es: ( gd inzweist  $\left\langle \cdot \right\rangle$  $\left($   $\right)$  $11$ | ABAP | Ze 15 Sp 1 IN., 19

Da ist er, der Übeltäter. Es werden tatsächlich nur zwei Sekunden dazugerechnet.

Des Roland Schnaiges hat uns wiede*s mal reingelegt*. I littlife des Debuggars wisde es entlant. Besechnungen mit teit geschehen auf Basis von **Sekn. Ha!**

## **Da ist der Fehler.**

Wenn ich zwei Stunden addie in möchte umss ich die zwei Stunden in Sekunden umrechnen. Das mache ich abes micht, ist langweilig.

Die dynamische Analyse hat es gezeigt und aufgedeckt. Wenn du tatsächlich zwei Stunden addieren möchtest, musst du was tun?

- in Einzelschritten durchführen.
- Einzelne Objekte kannst du durch einen Doppelklick in die Detailanzeige übernehmen und dort die Inhalte analysieren und ändern.

**[Belohnung]** Pause? Turnübung? Liegestütz, oder doch unter den Tisch reinhängen und hochziehen?

War natürlich unabsichtlich. Eine kurze Zusammenfassung: Das Hoppeln durch den Quelltext im Debugger kannst du unter anderem

### **[Hintergrundinfo]**

Jetzt drehen wir mal den Spieß um und gehen von der Definition aus. Praktisch rückwärts. Wir könnten also fragen: Wo wird dieses Entwicklungsobjekt überall verwendet? Welche anderen Entwicklungsobjekte verwenden dieses Entwicklungsobjekt? Den Suchbereich kannst du zusätzlich einschränken. Ist das nicht toll? Super mächtiges, total oft verwendetes Feature!

Vor SAP Web Application Server 6.40 hat es nur den **klassischen** (klassisch, hihihi, cooles Wort für ALT) **Debugger** gegeben, der im **selben externen Modus** abläuft wie das zu analysierende Programm. Nach 6.40 steht dir auch "DER Neue" Debugger zur Verfügung, der in einem **eigenen externen Modus** abläuft.

Das gewonnene Wissen wird dir für die nächsten Kapitel sicher hilfreich sein. Du wirst schon sehen.

## Verwendungsnachweis – Der Rückwärtssucher

Auf ein besonders praktisches Feature möchte ich dich noch zusätzlich hinweisen: den Verwendungsnachweis (Strg + + F3), Kästchen mit drei Pfeilen. Bis jetzt habe ich dir mehrfach geschildert, dass du per Doppelklick auf ein bestimmtes Entwicklungsobjekt zu dessen Definition springen kannst. Das ist einfach und eindeutig.

## VERWENDUNGSNACHWEIS!

Gleich mal praktisch. Wo wird die Tabelle **zsch03project** verwendet?

156 Kapitel VIER

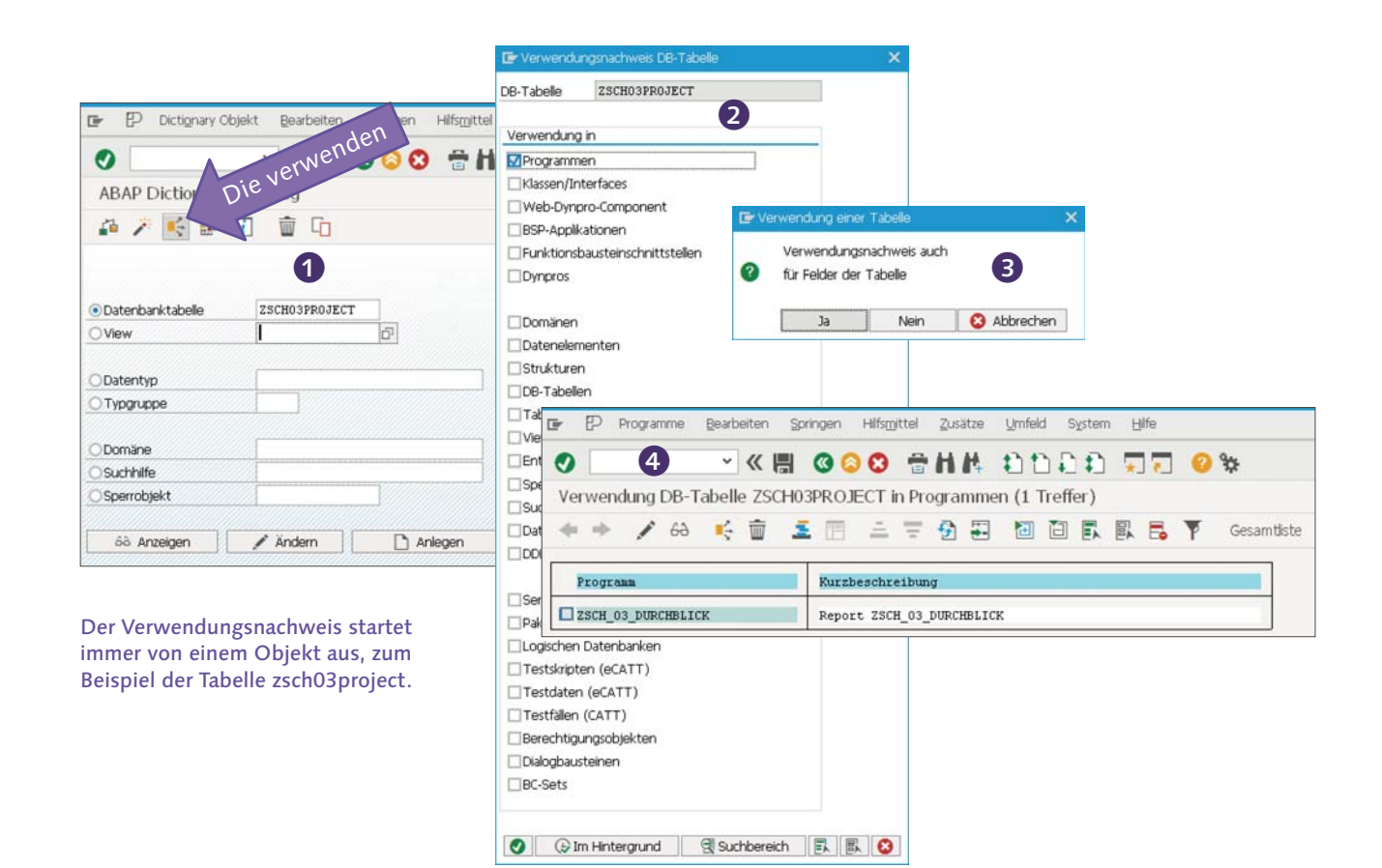

- 1 Rufe die SE11 auf, und gib den Namen der Tabelle **zsch03project** ein.
- 2 Mit der Drucktaste Verwendungsnachweis (Strg +  $\Delta$  + F3) startest du die Suche. Das System hätte ganz gerne von dir ein wenig mehr Infos, wo es suchen soll. Zum Beispiel nur in
	- den Programmen. Mit Ausführen (Enter) kannst du die Suche starten.
- 3 Spezialfall Tabelle: Das neugierige System möchte auch noch wissen, ob neben der Tabelle selbst auch die Verwendung der Felder gesucht werden soll. Probiere jetzt mal Ja, und dann später die Nein-Variante.
- 4 Tataaaa, da ist das Ergebnis. In genau einem Programm wird die Tabelle zsch03project verwendet. Apfel, gedeckt! Ich sehe, du hattest schon.

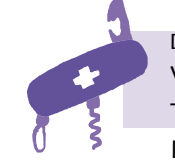

**[Einfache Aufgabe]**

Versuche die **Nein**-Variante, also nur für die Tabelle selbst, aber nicht für die Felder. Ist die Treffermenge unterschiedlich?

Ende der Vorstellungsrunde. Die anderen üblichen Verdächtigen wirst du in späteren Kapiteln noch kennenlernen: den Class Builder für die Objektorientierung, den Function Builder für Funktionsbausteine, das ABAP Dictionary für globale Typen, den Screen-Painter für Fensterprogrammierung.

> Dein Job ist nun, die Augen zu schließen, nochmals die Bilder unserer Ausstellung vor deinem inneren Auge von links nach rechts oder rechts nach links vorbeigleiten zu lassen und dann ein Stück meines Apfelkuchens zu genießen.

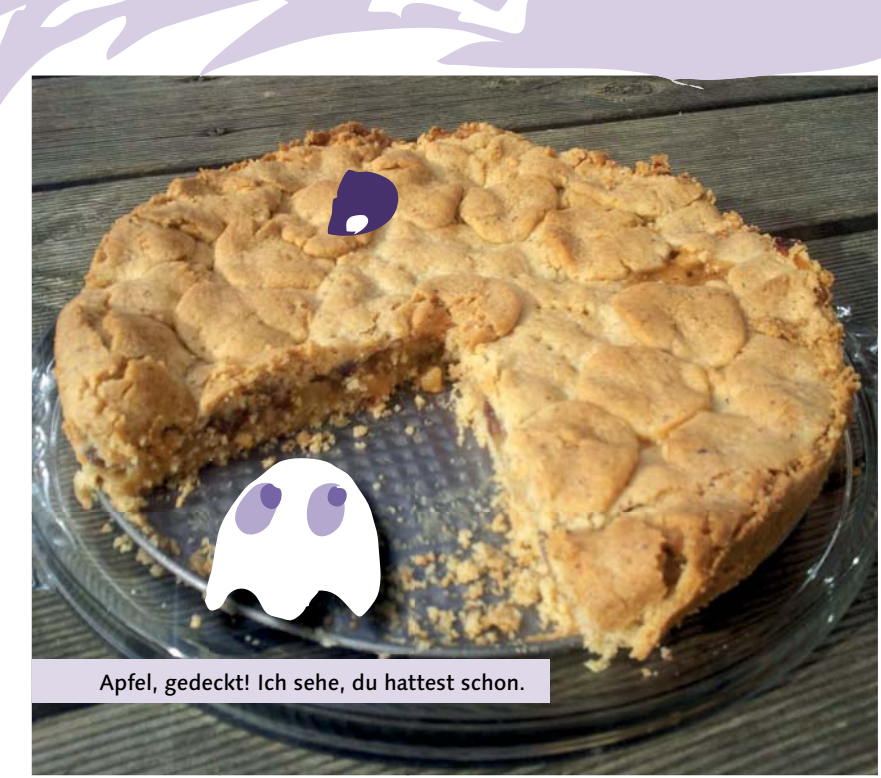

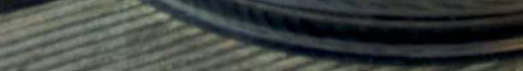

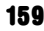

## Die ADT können das auch

Das Jüngste im Bunde der ABAP-Entwicklungswerkzeuge hat es faustdick hinter den Ohren. Schauen wir mal, was unser kleiner Prinz so zu bieten hat. Bist du in Eclipse immer noch am System angemeldet? Sonst blättere kurz zurück zu Kapitel 3. Du kannst für die folgenden Schritte irgendein Programm im Project Explorer nehmen. Auf geht's im Sauseschritt durch die Funktionen der ADT. Da gibt's eine Menge Analogien zur SE80. Du kannst ein Programm anlegen, ändern, speichern, aktivieren und debuggen.

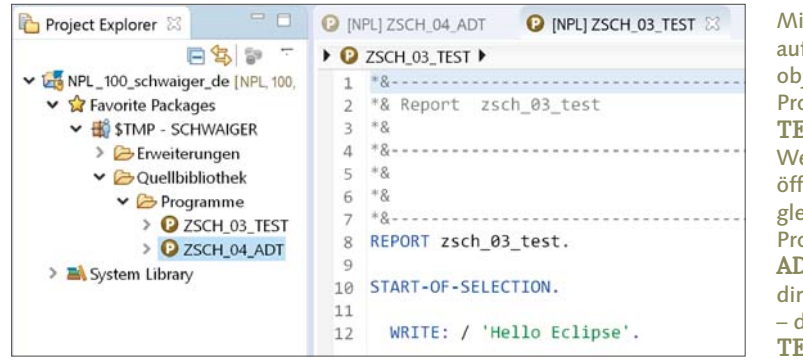

t einem Doppelklick f ein Entwicklungsjekt, zum Beispiel das Programm **ZSCH\_03\_ TEST**, kannst du den erkzeugbereich rechts nen. Ich habe auch eich noch das zweite Programm **ZSCH\_04\_**  $\lambda \mathbf{T}$  angelegt – i $\overline{\text{ch}}$  zeige gleich, wie das geht lamit **ZSCH** 03 **TEST** nicht so alleine ist.

Dann kann ich also mehrese Weskzenge gleicheentig offen haben! Seh praktisch! **/**

Super praktisch! Links in der Objektliste ist das Programm **ZSCH\_04\_ADT** markiert. Im Werkzeugbereich sind zwei Registerkarten geöffnet, aber nur die für das Programm **ZSCH\_03\_TEST** ist gerade aktiv. Direkt unter dem Reiter für das Programm wird eine Breadcrumb-Navigation eingeblendet. Damit kannst du zu den Teilobjekten des Entwicklungsobjekts navigieren.

- Wenn ein Sternchen vor dem
- Titel angezeigt wird, ist das
- Programm nicht aktiviert.
- Wenn ein Schloss mit Raute vor dem Titel angezeigt wird, ist das Programm gesperrt und nicht aktiviert.

- 1 Neuanlage eines Projekts, eines ABAP-Programms, einer ABAP-Klasse oder was immer du willst
- 2 Sichern des Entwicklungsobjekts der aktiven Registerkarte bzw. Sichern aller Entwicklungsobjekte, die noch nicht gesichert wurden (nur zur Sicherheit …)
- 3 Diese Funktion ist im Zusammenhang mit dem Debugging wichtig falls du im Debugger nicht immer bei den Breakpoints stehen bleiben möchtest, sondern das Programm einfach mal ohne Unterbrechung laufen lassen möchtest. Ein temporärer Breakpoint-Eliminator!
- 4 Öffnen eines ABAP-Entwicklungsobjekts. Nach den Objekten kannst du zum Beispiel über ihren Namen oder auch nur Teilen des Namens suchen. Die ADT füllen deine Gedächtnislücken.
- 5 Ausführen des Entwicklungsobjekts im SAP GUI, das in Eclipse gerade dargestellt wird
- 6 Öffnen des SAP GUI
- 7 Das ist dein Syntaxchecker.
- 8 Aktivieren des aktuellen Objekts oder aller Objekte
- 9 der (g/b)eliebte Verwendungsnachweis, um alle Stellen zu finden, an denen das aktuelle Objekt angesprochen wird
- **D** der Debugger zum Aufstöbern von Fehlern während der Ausführung, die der Syntaxchecker vorher nicht finden konnte
- **11 Ausführen** des Programms

12 Suchen nach Entwicklungsobjekten

Mit dem misten kann ich was

anfangen, ist ja wie in der SE80.

**[Zettel]**

Wenn du doppelt auf einen Reiter klickst, wird der Werkzeugbereich maximiert. Wenn du noch mal klickst. schrumpft er wieder auf Normalgröße.

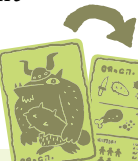

**[Hintergrundinfo] g** 

Noch kurz zu den Symbolen auf dem Tab:

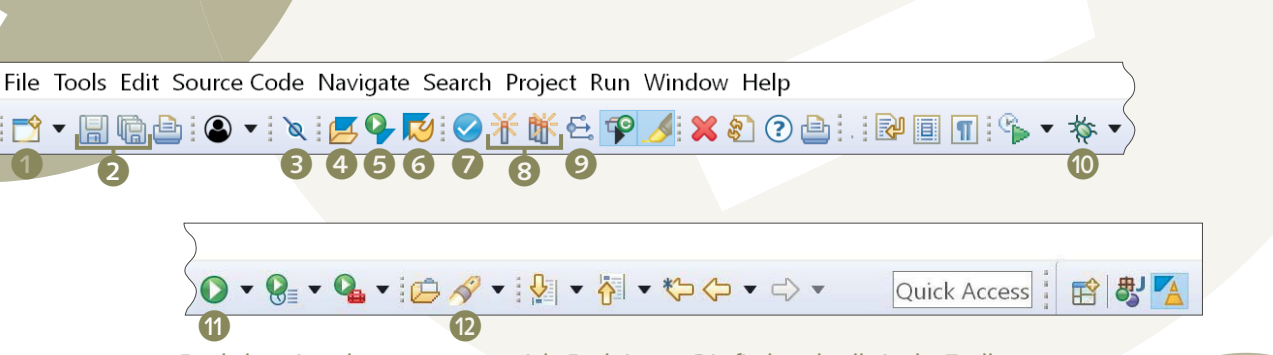

Festhalten, jetzt kommen gaaanz viele Funktionen. Die findest du alle in der Toolbar. Ich erkläre dir die wichtigsten.

Super, dann spielen wir jetzt mal das Anlegen eines Programms durch. Als kleine Aufgabe kannst du das Programm **ZSCH\_04\_ADT** anlegen. Starte am besten mit dem Kontextmenü eines Pakets, zum Beispiel dem lokalen Paket **\$STMP**.

> Jetzt nur noch mit Finish abschließen, und schon kannst du dir die Finger wund programmieren. Der Editor ist zuvorkommenderweise bereits für dich geöffnet.

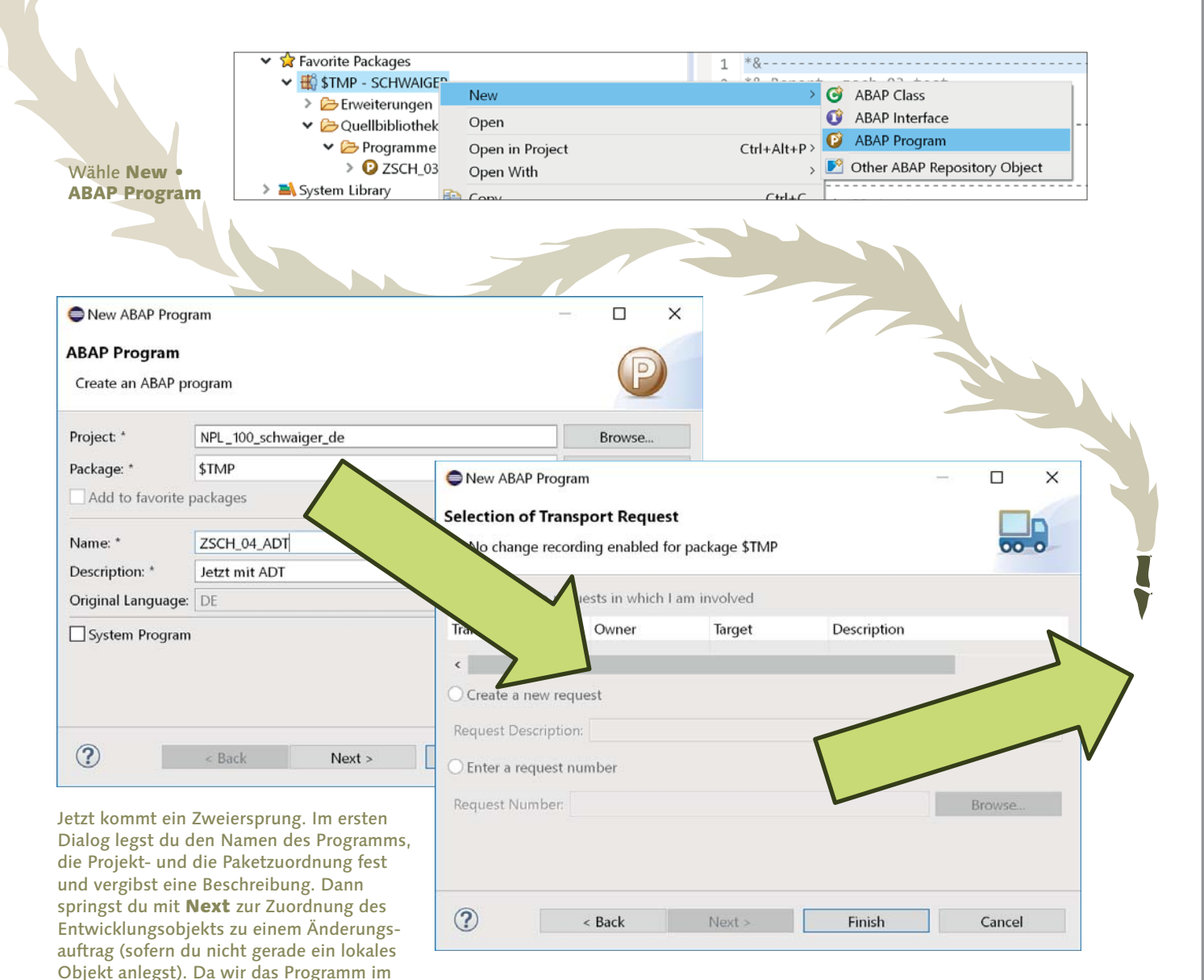

- Wenn du eine Auto-Vervollständigung wünschst, drücke Strg + die Leertaste. Prinz Editor liefert dir stets passende Vorschläge.
- $\blacksquare$  Mit  $\triangle$  + F1 kannst du deinen Code pretty printen, also formatieren.
- Über die bereits besprochenen Symbole in der Toolbar kannst du dein Programm prüfen, testen und aktivieren.
- Ein rotes X vor einer ABAP-Zeile bedeutet nichts Gutes, sondern ist der Indikator für einen Fehler. Hoppla, Fehler sollte man aus didaktischen Gründen nicht sagen. Darum nennt sie Eclipse auch Probleme und zeigt diese unter dem Editor-View an.

lokalen Paket \$TMP angelegt haben, wird uns kein Änderungsauftrag angeboten.

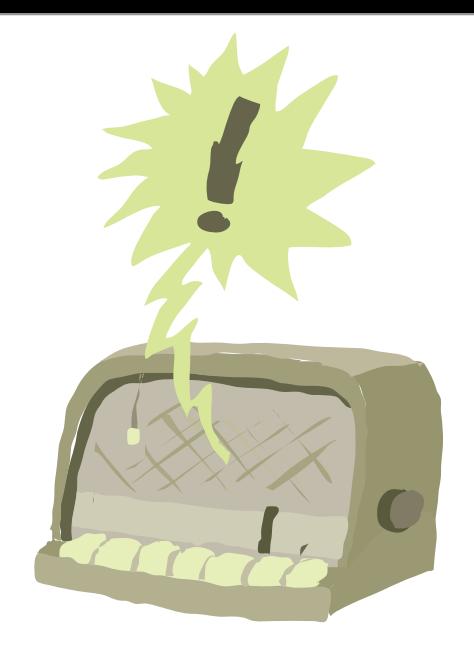

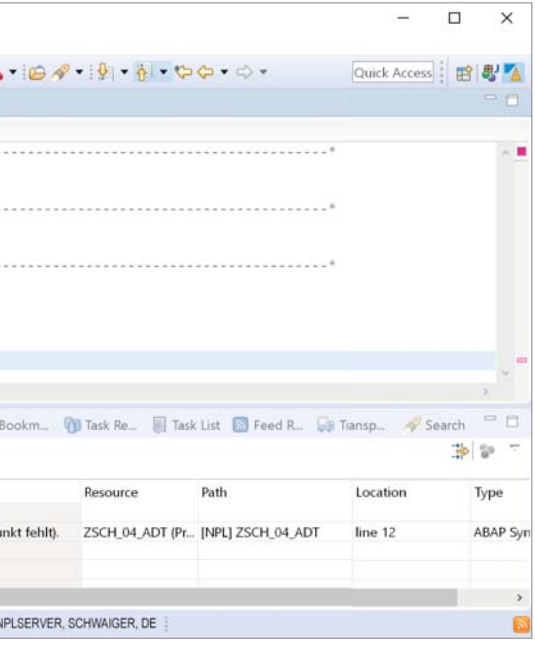

Es folgen einige sachdienliche Hinweise zur Bearbeitung der ABAP-Programme im Eclipse-Editor:

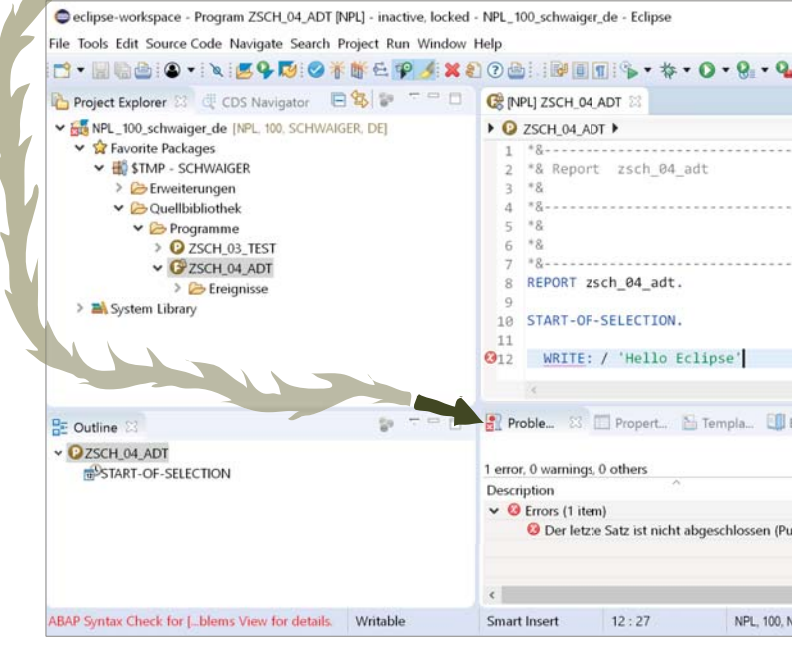

Da gibt es einen Fe … äh … ein klitzekleines Problemchen. Eigentlich kaum der Rede Wert. Solltest du dir trotzdem ansehen.

Alles, was der Syntaxchecker nicht als Problem erkannt hat, kann möglicherweise der Debugger entlarven. Um einen Breakpoint zu setzen, klickst du einfach auf den Balken vor der Zeile, in der du halten möchtest, und dann führst du das Programm aus. Bei deinem ersten Debugging-Versuch wird ein Pop-up dich fragen, ob es die Debugging-Perspektive öffnen soll. Yes! Das ist voll in deinem Sinne!

Nach dem Aufruf steht der Debugger bereits an der Stelle, die du mit dem Breakpoint markiert hast. Rechts oben kannst du die Werte der Variablen verändern. Falls du dich für eine bestimmte Variable interessierst, tippe einfach ihren Namen im Feld <Enter variable> ein. Den neuen Wert schreibst du direkt in die Spalte Value. Im Debugger hoppelst du entweder in Einzelschritten weiter oder mit der Weiter-Taste gleich bis zum nächsten Haltepunkt.

Danke, Roland, abes ich mag jetzt Danke, Koland, nous regramme sind anke, Robard, abes ich mag) richt mens. I'lle Essiggisken Programm fabelhapt pere. (Con alle antgegessen.  $F$ ehlerfrei. Die Essigg Kenne mehr im Glas! ch anch schon alle antre

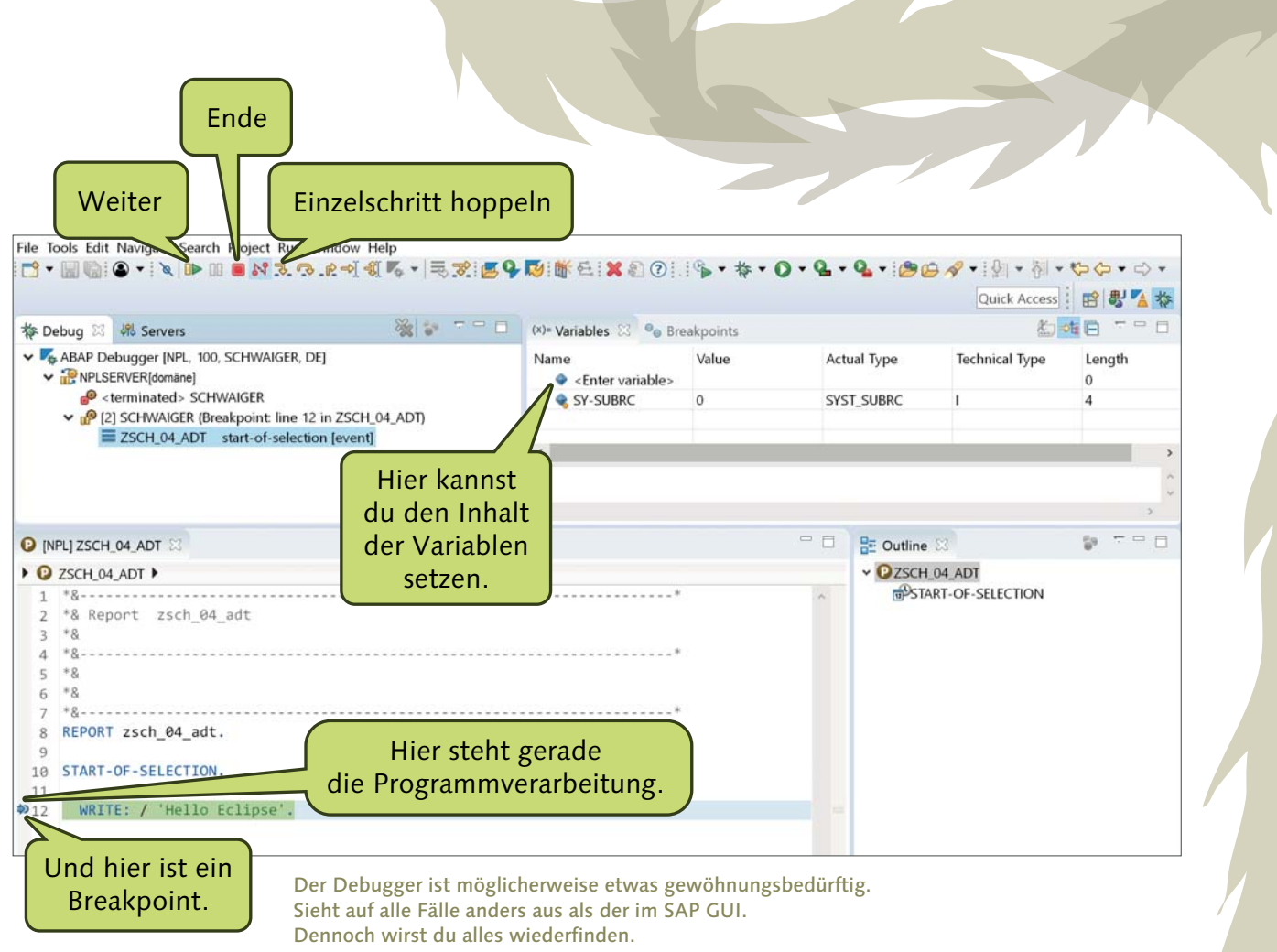